# 電子証明書発行アプリケーション 利用者マニュアル

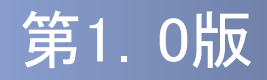

## はじめに

このたびは、「電子証明書発行アプリケーション」をご利用いただき、 まことにありがとうございます。

●電子証明書発行アプリケーションをご利用の前に、本書をご覧にな り、正しくお取り扱いください。

取扱説明書(本書)のご使用にあたって

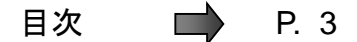

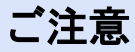

・本書の一部、または全部を無断で転載することは、禁止されております。

・本書の内容は、将来予告無しに変更する場合があります。

・記載されている会社名、製品名およびサービス名等は、各社の商標または登録商標です。

## 電子証明書発行アプリケーション 利用者マニュアル訂正表

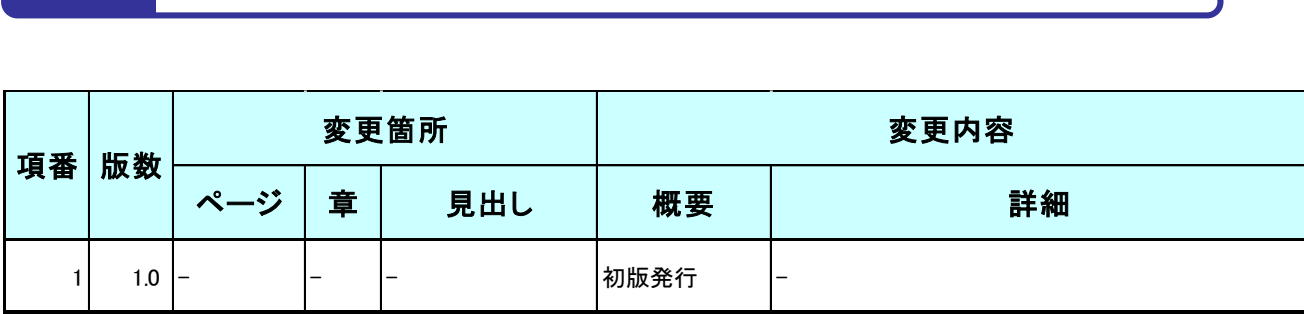

# 目次

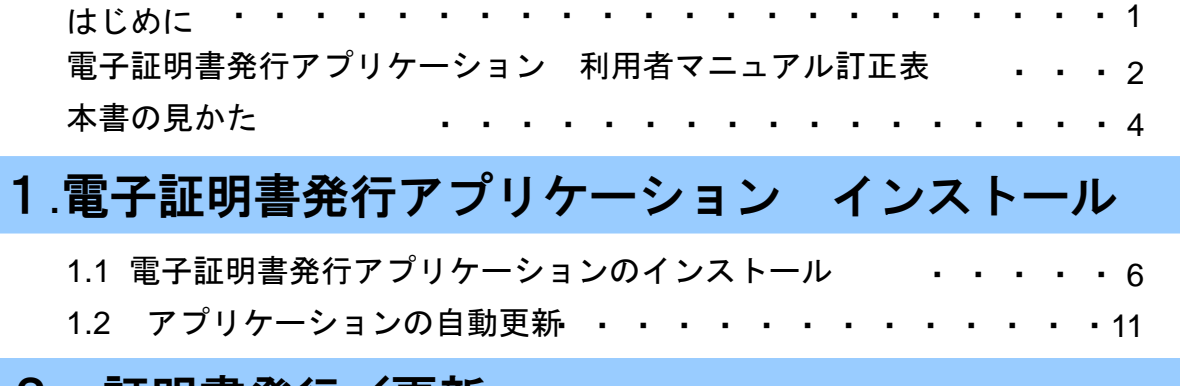

# 2.証明書発行/更新

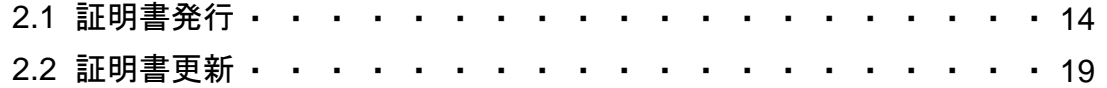

## 3. 困ったときは

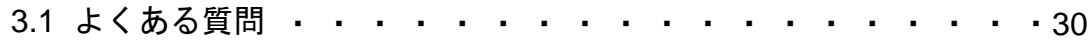

# 本書の見かた

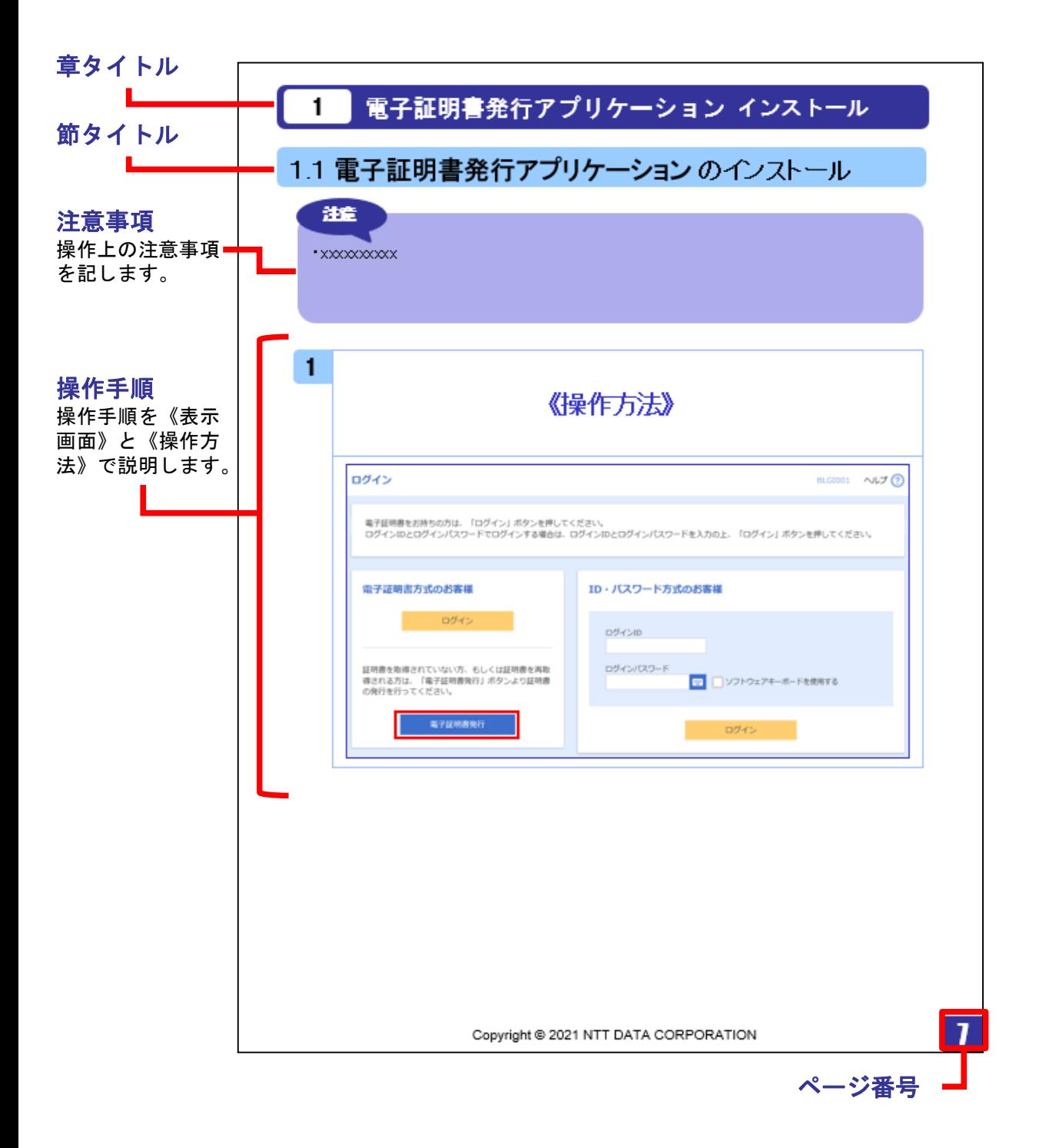

# 1**.**電子証明書発行アプリケーション インストール

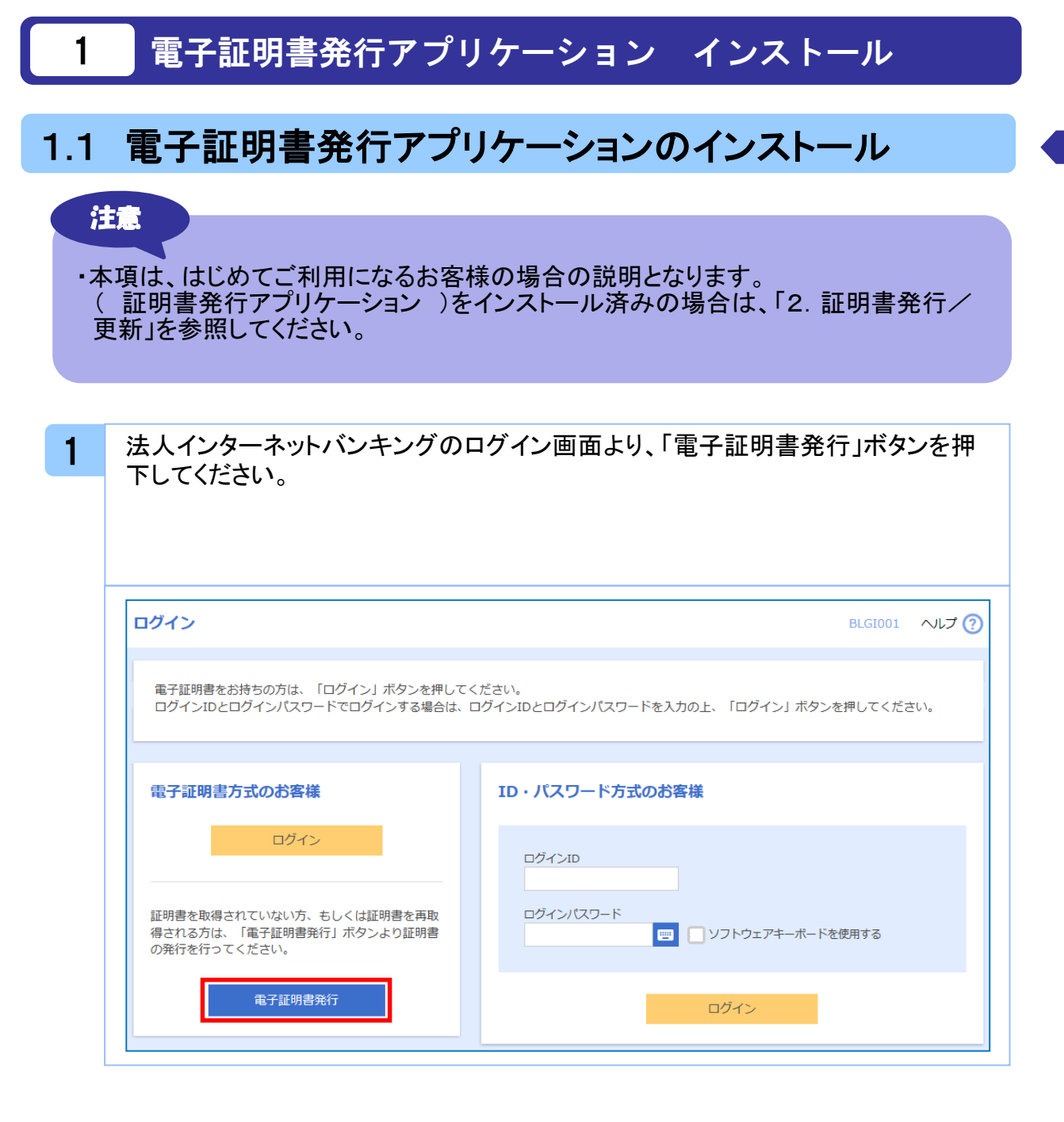

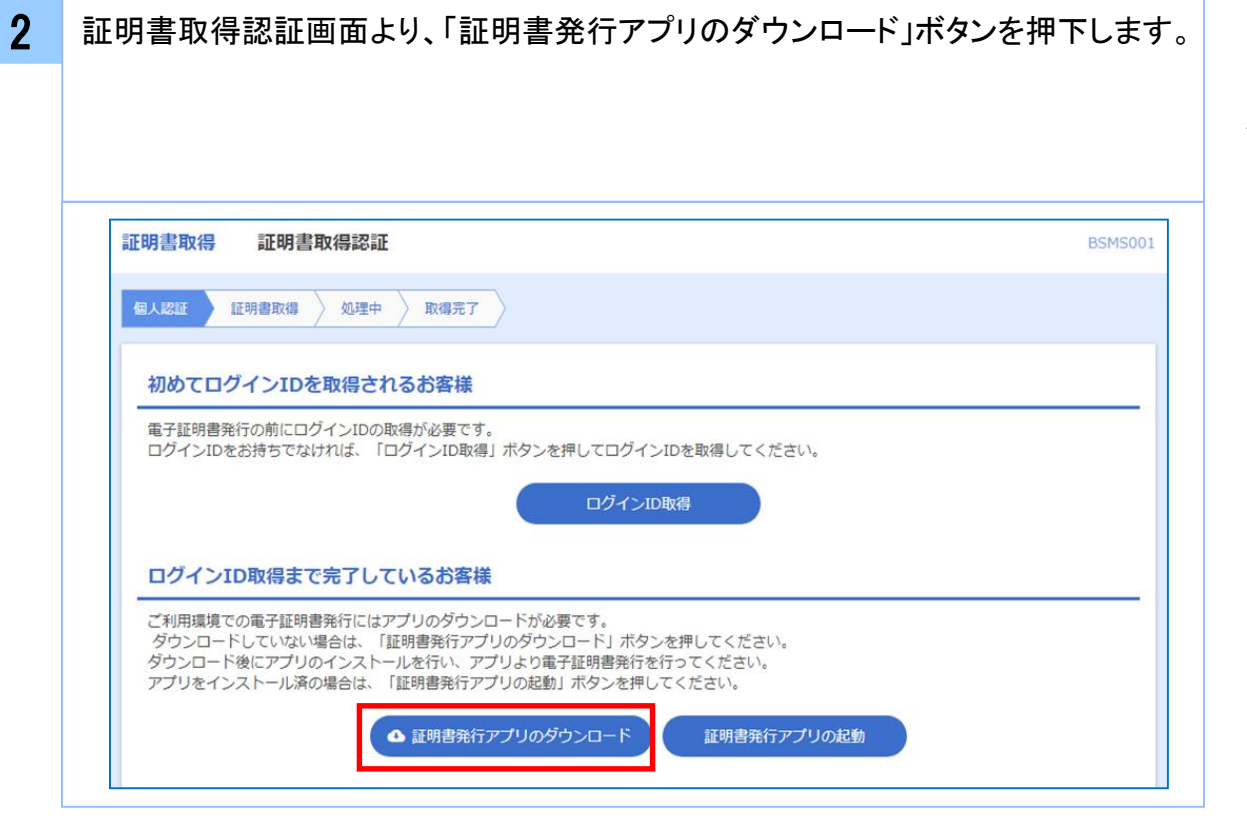

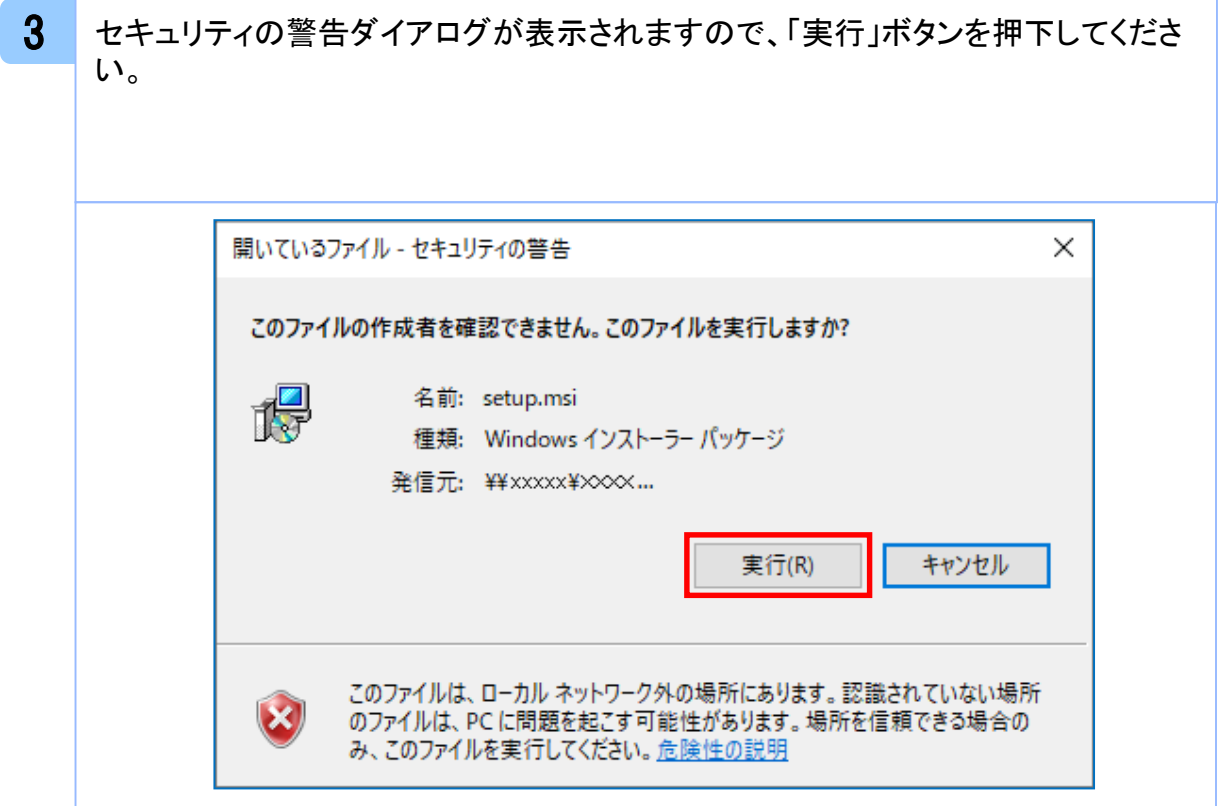

電 子 証 明 書 発 行 ア プ リ ケ ー シ ョ ン

イ ン ス ト ー ル

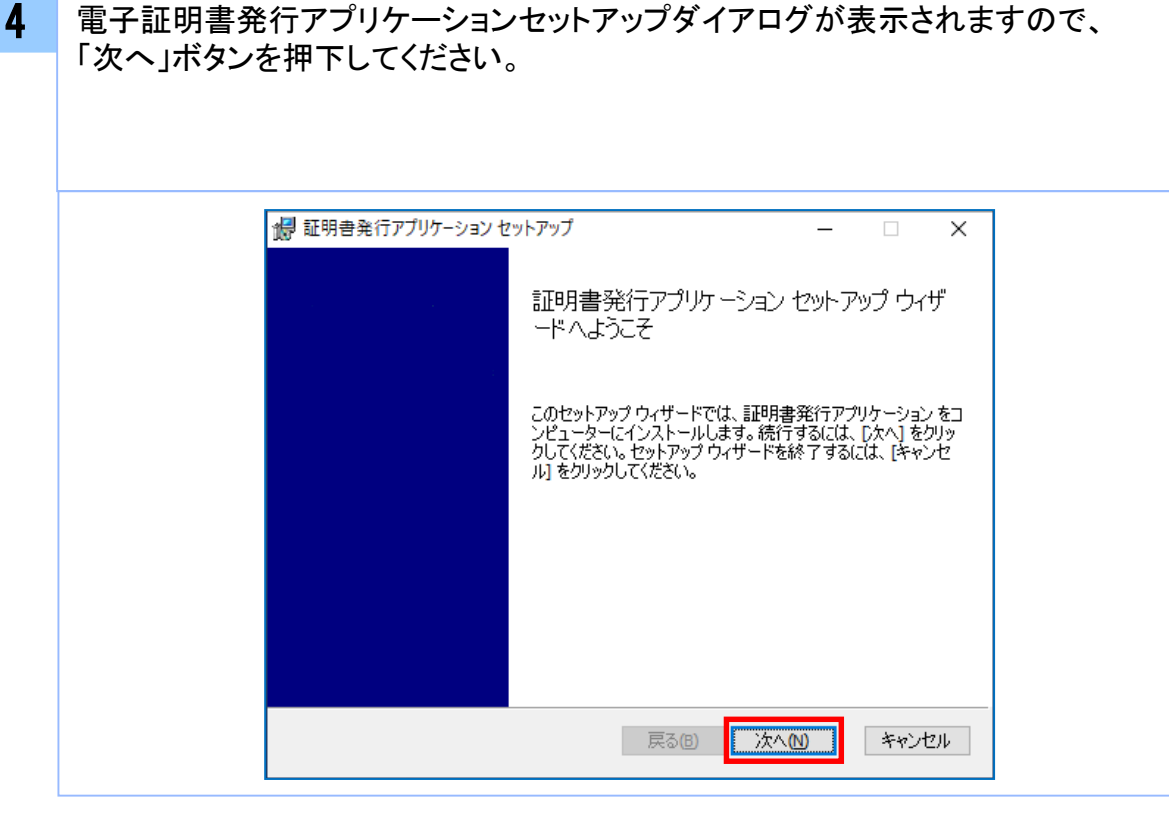

5 電子証明書発行アプリケーションセットアップダイアログが表示されますので、 「電子証明書発行アプリケーションのインストール先」を確認し、「次へ」ボタンを 押下してください。

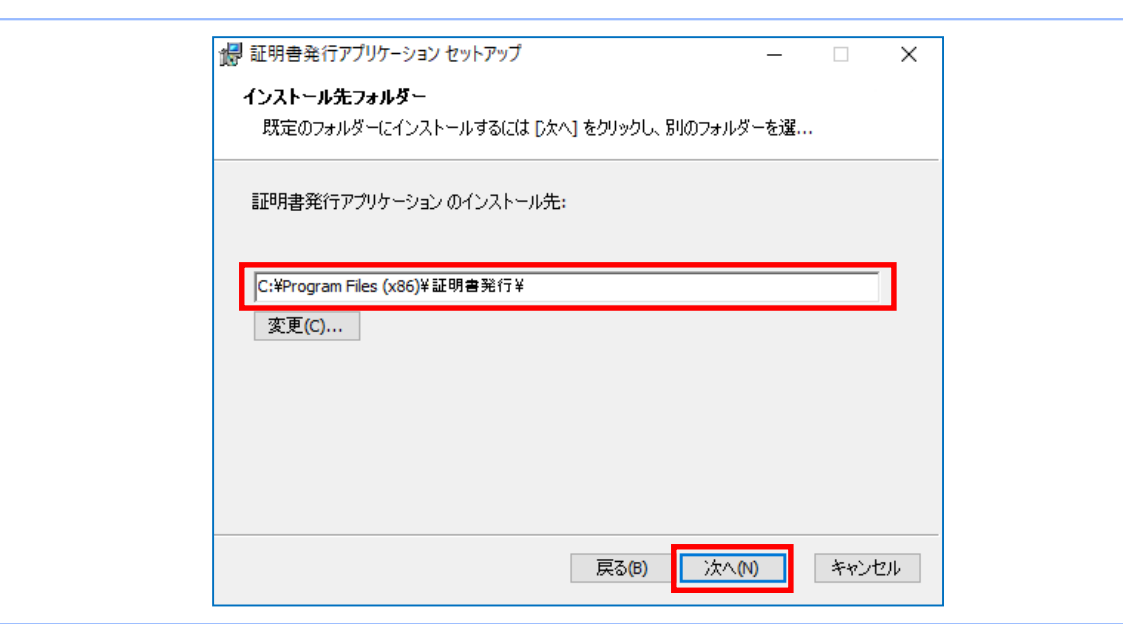

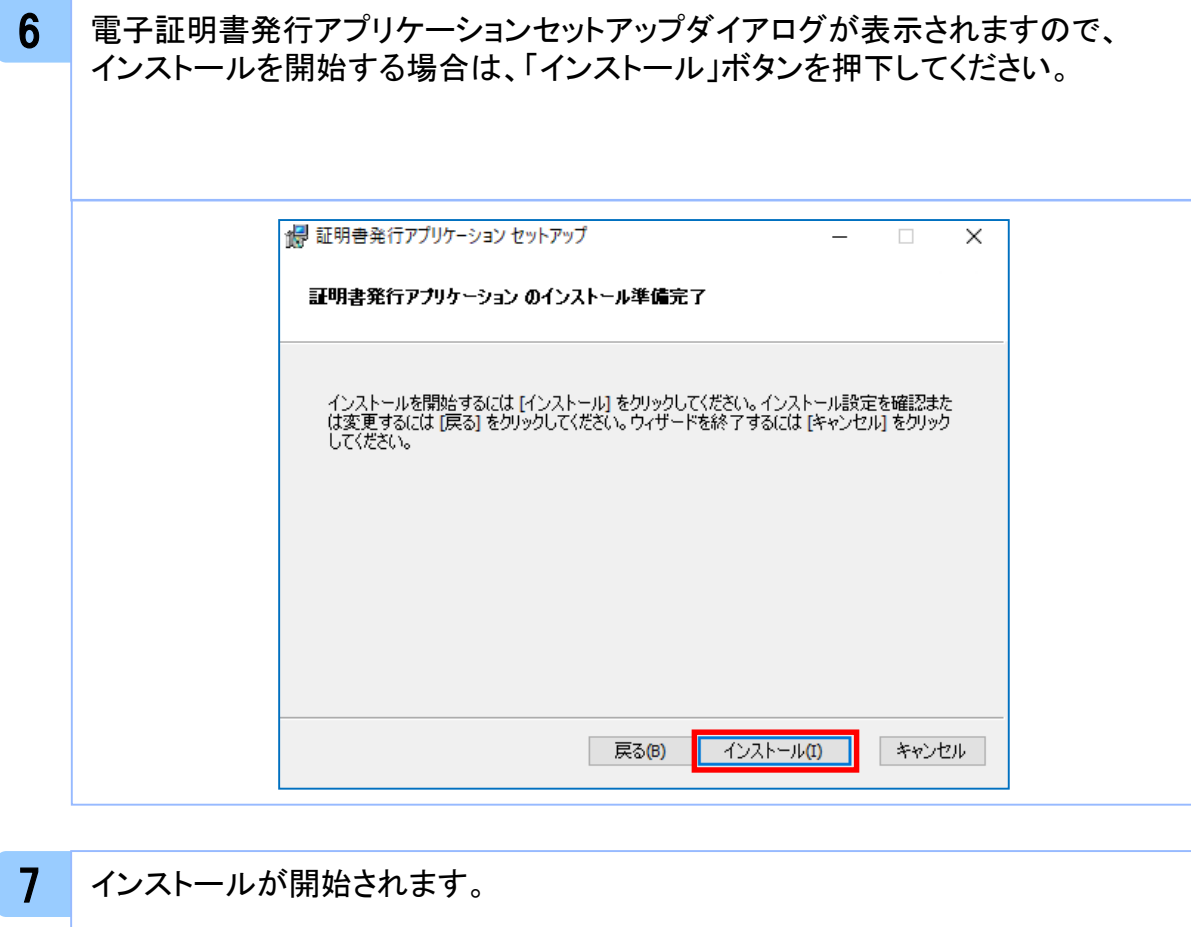

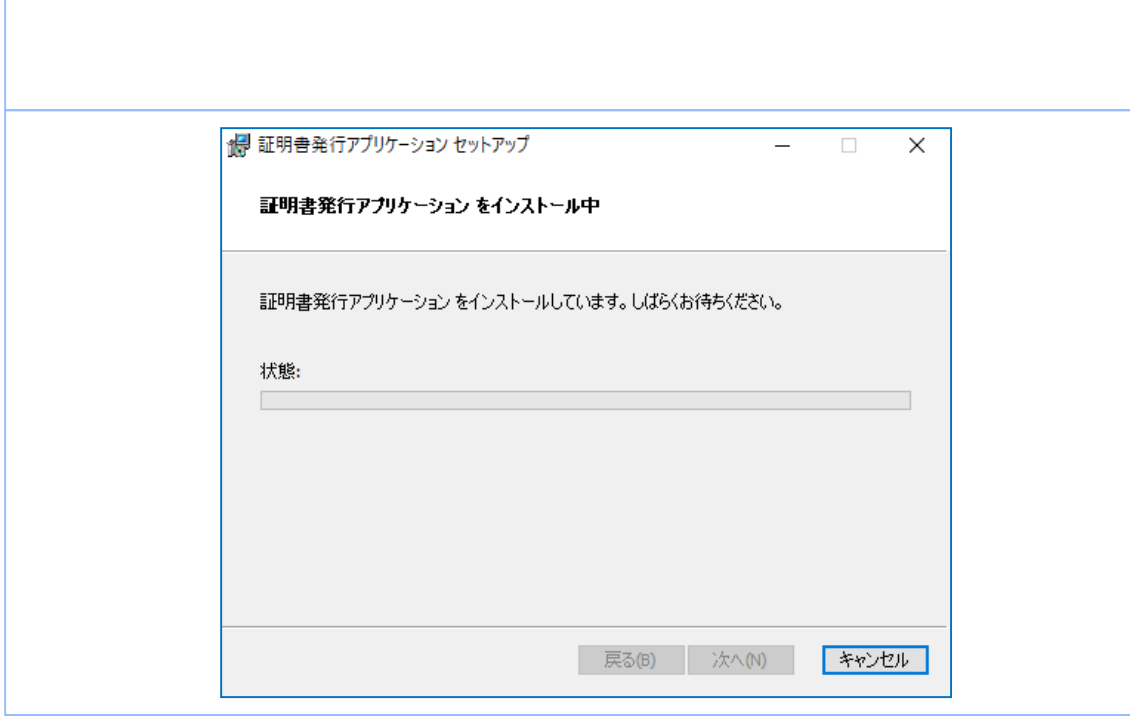

電

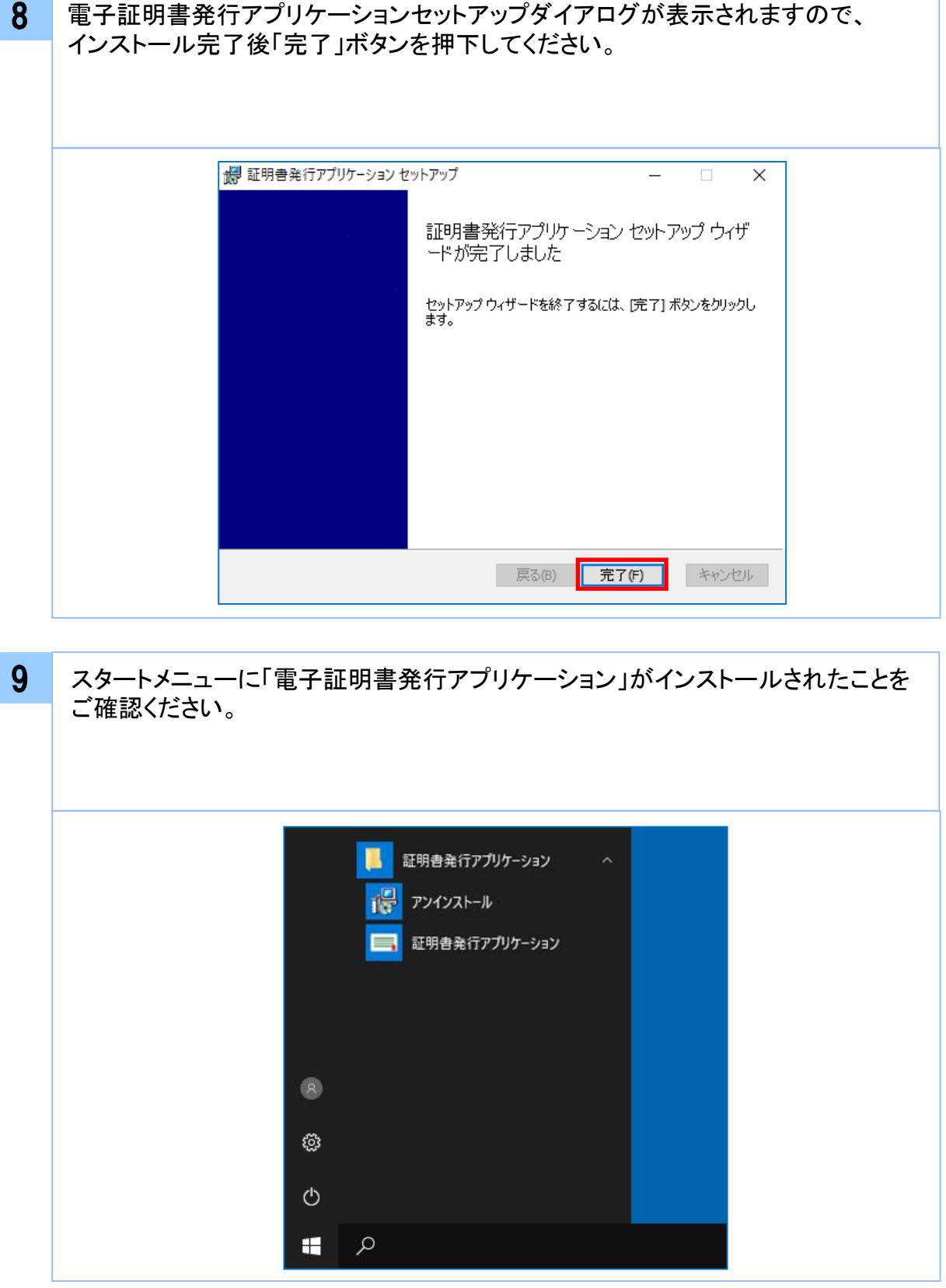

電

## 1.2 アプリケーションの自動更新

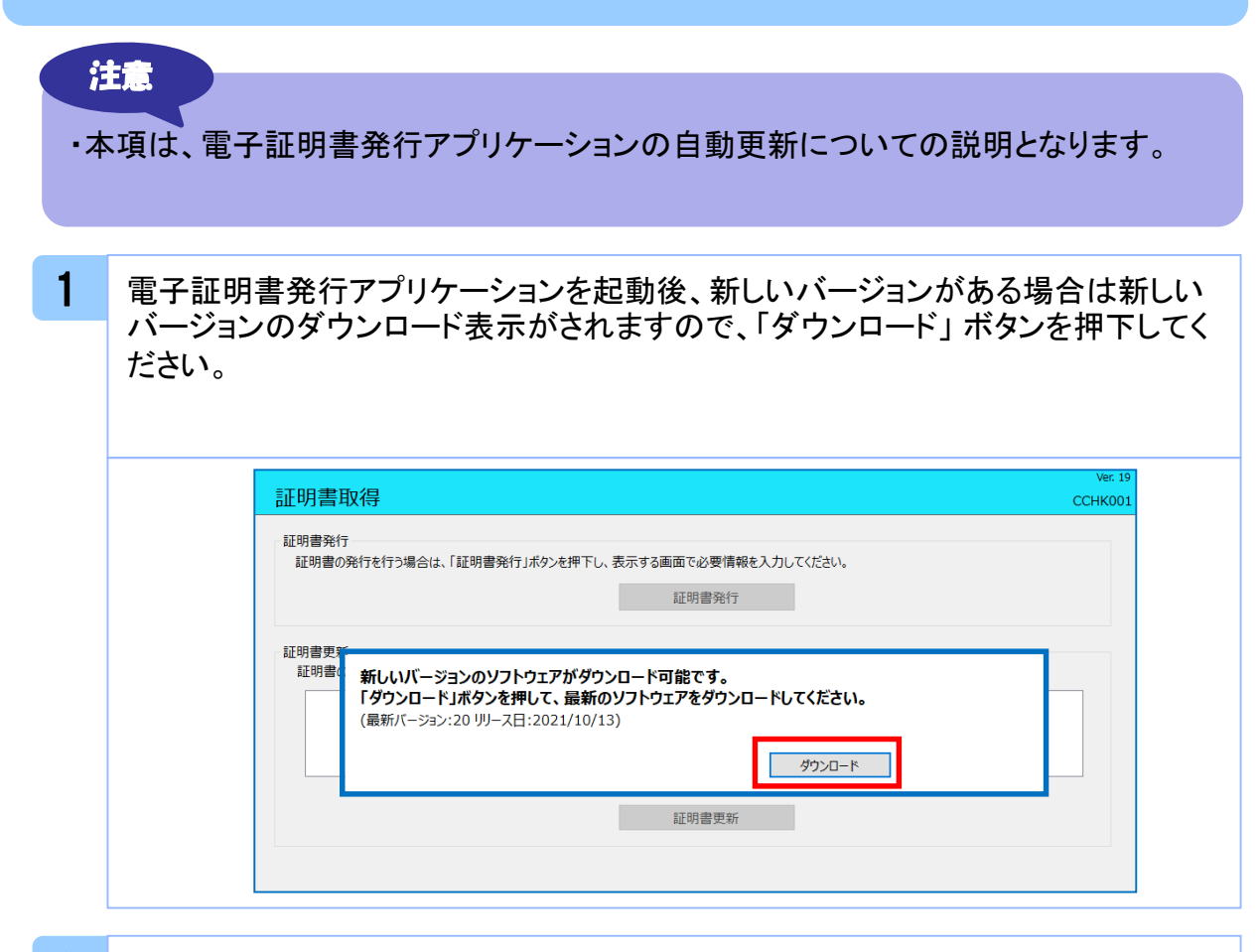

#### 2 新しいバージョンのアプリケーションのダウンロードが完了後、「インストール」ボタ ンを押下してください。

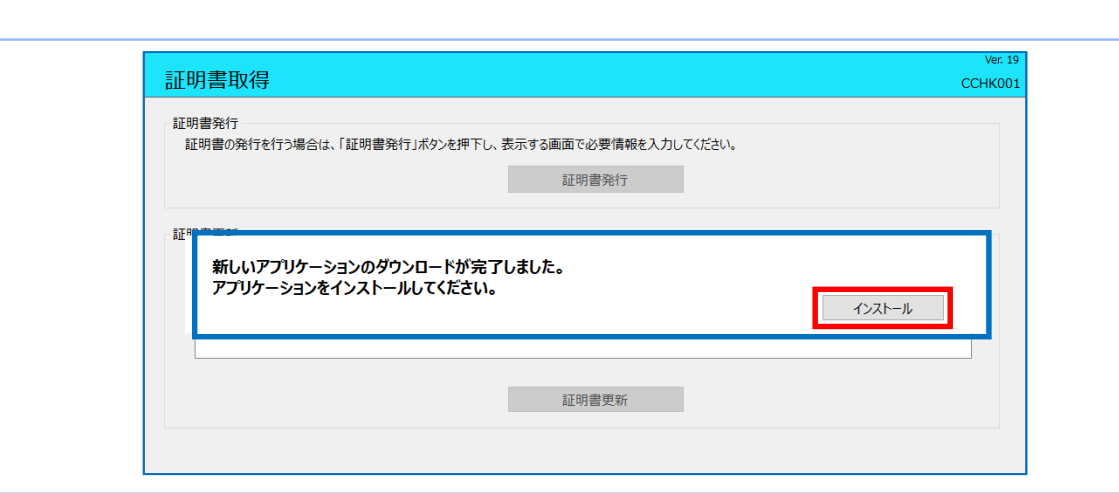

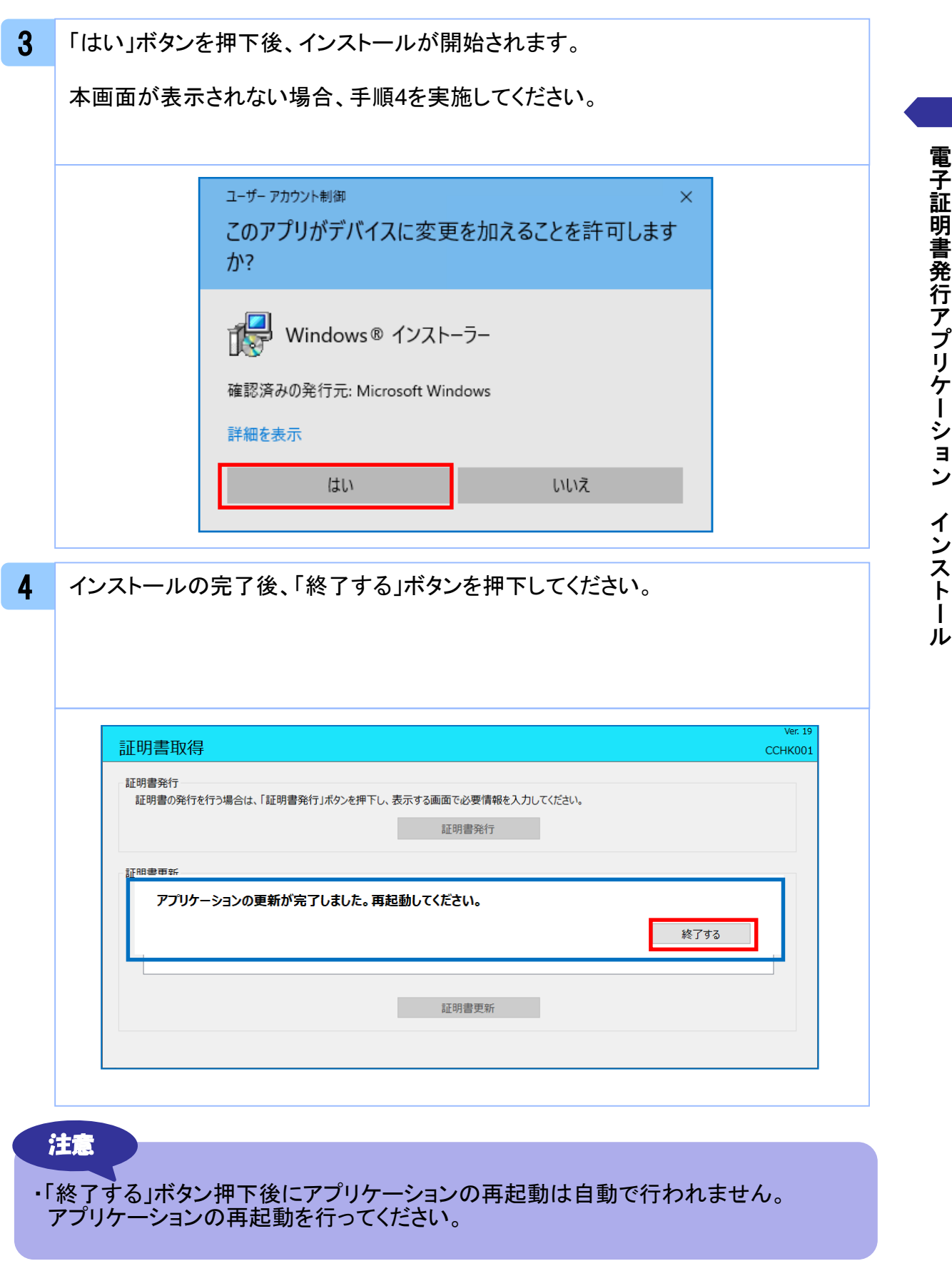

## 2. 1 証明書発行

注意

- ・本項は、すでに電子証明書発行アプリケーションをインストール済みのお客様の場合 の説明となります。インストールが完了していない場合は 「1.1 電子証明書発行アプリケーションのインストール」の手順を実施してください。
- ・電子証明書発行アプリケーションインストール後は、以下のいずれかの方法で アプリケーションを起動することができます。
	- 2.1.1 直接起動する場合
	- 2.1.2 トップページから起動する場合
	- 2.1.3 証明書取得認証画面から起動する場合

## 2.1.1 直接起動する場合

1 スタートメニューより①の「電子証明書発行アプリケーション」フォルダを開き、②「電 子証明書発行アプリケーション」を起動してください。

起動後は「 2.1.4 証明書発行」の手順を実施してください。

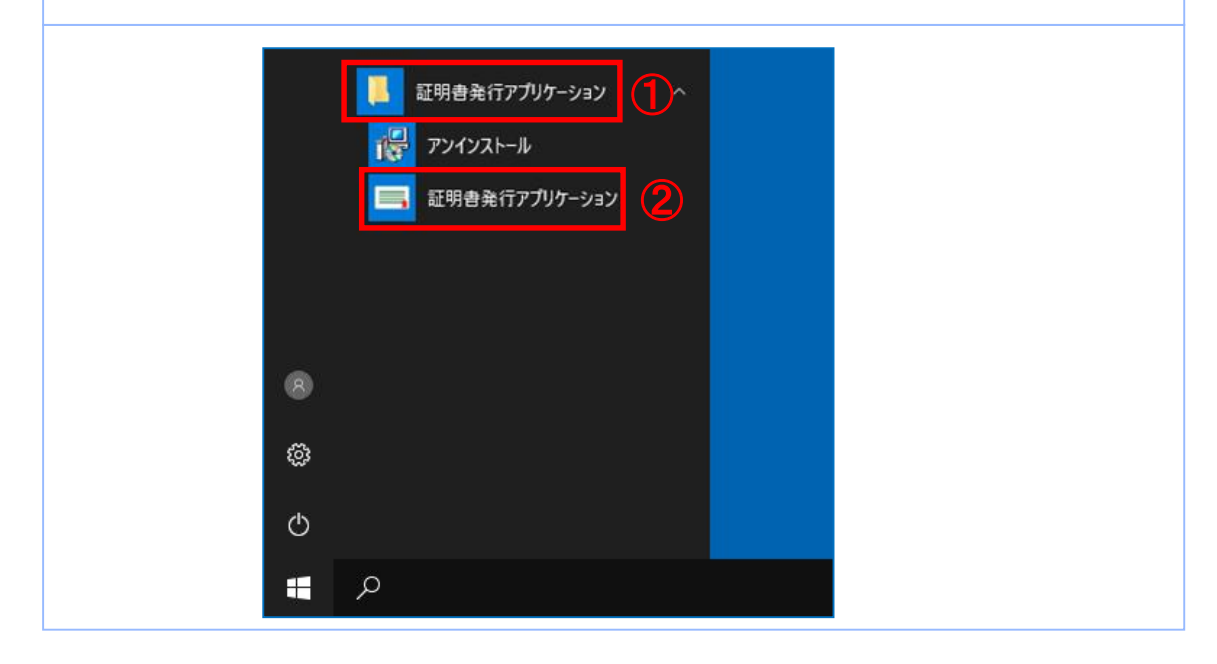

## 2.1.2 証明書取得認証画面から起動する場合

1 法人インターネットバンキングの証明書取得認証画面より、「証明書発行アプリ起 動」ボタンを押下してください。

起動後は「 2.1.4 証明書発行」の手順を実施してください。

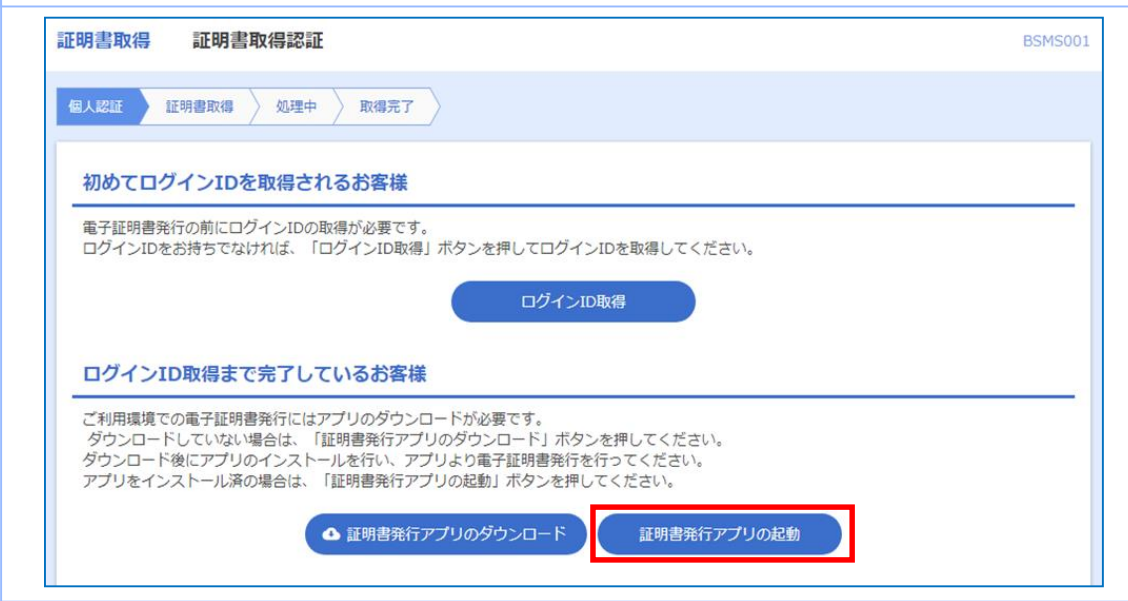

#### 注意

・「証明書発行アプリ起動」ボタンを押下後、 AnserBizSOLの注意ダイアログと ご利用のブラウザからアプリケーションを開くためのダイアログが表示されます ので「開く」を押下してください。

# 2.1.3 証明書発行

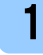

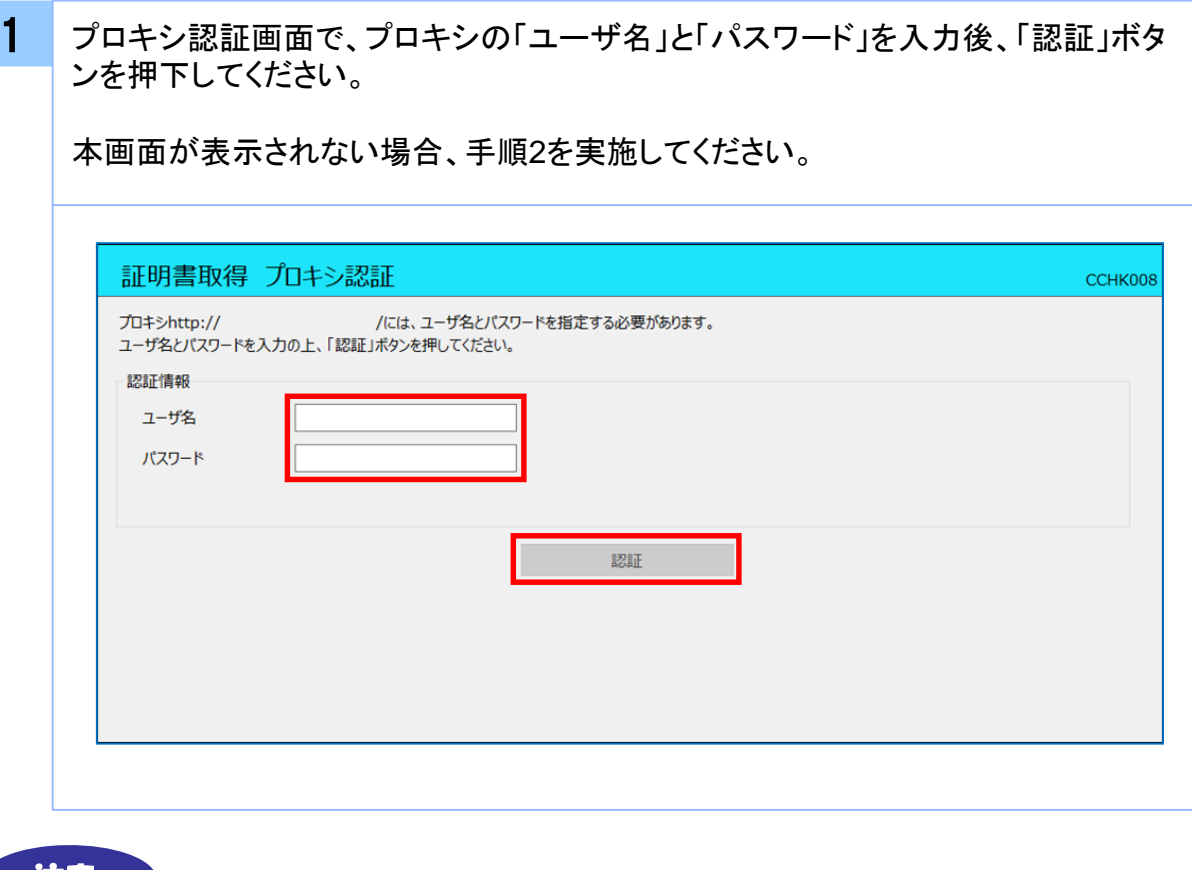

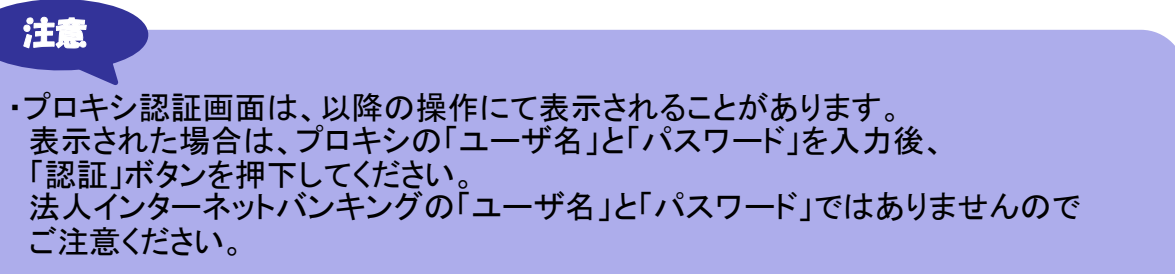

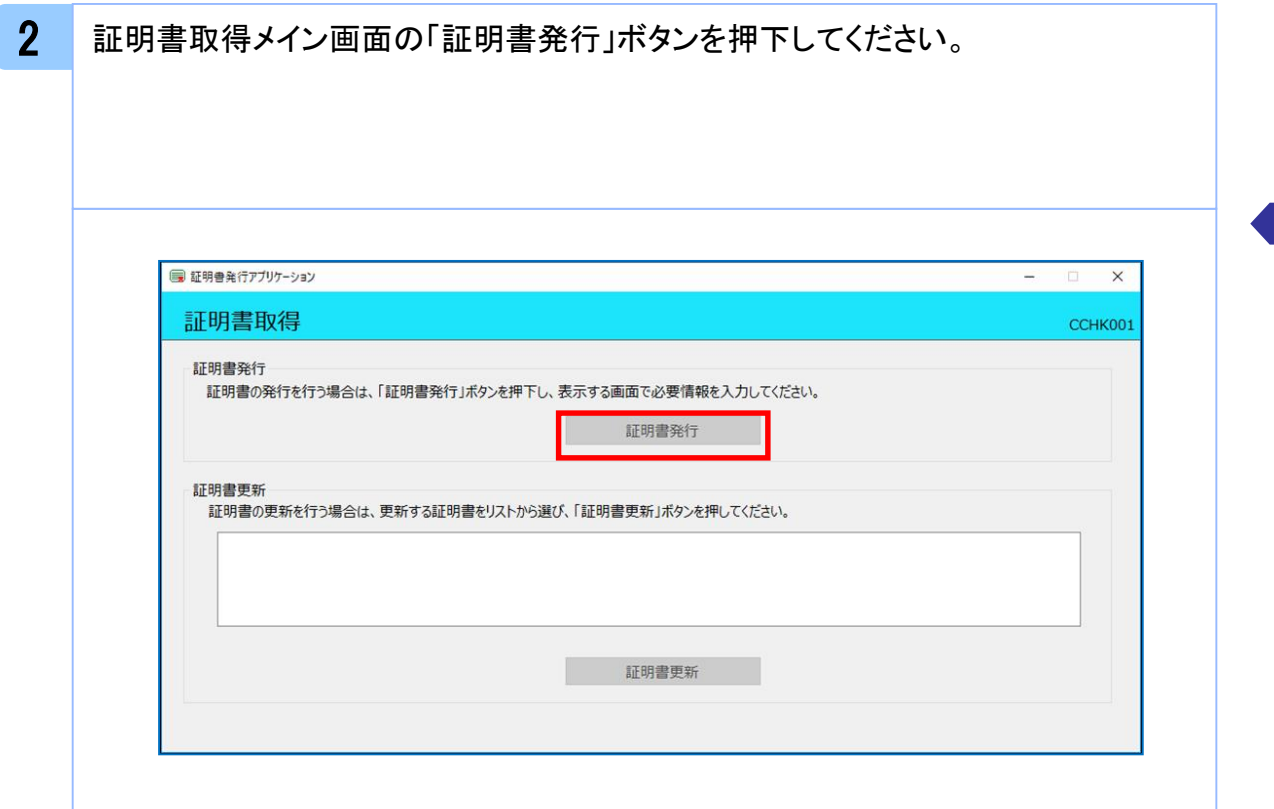

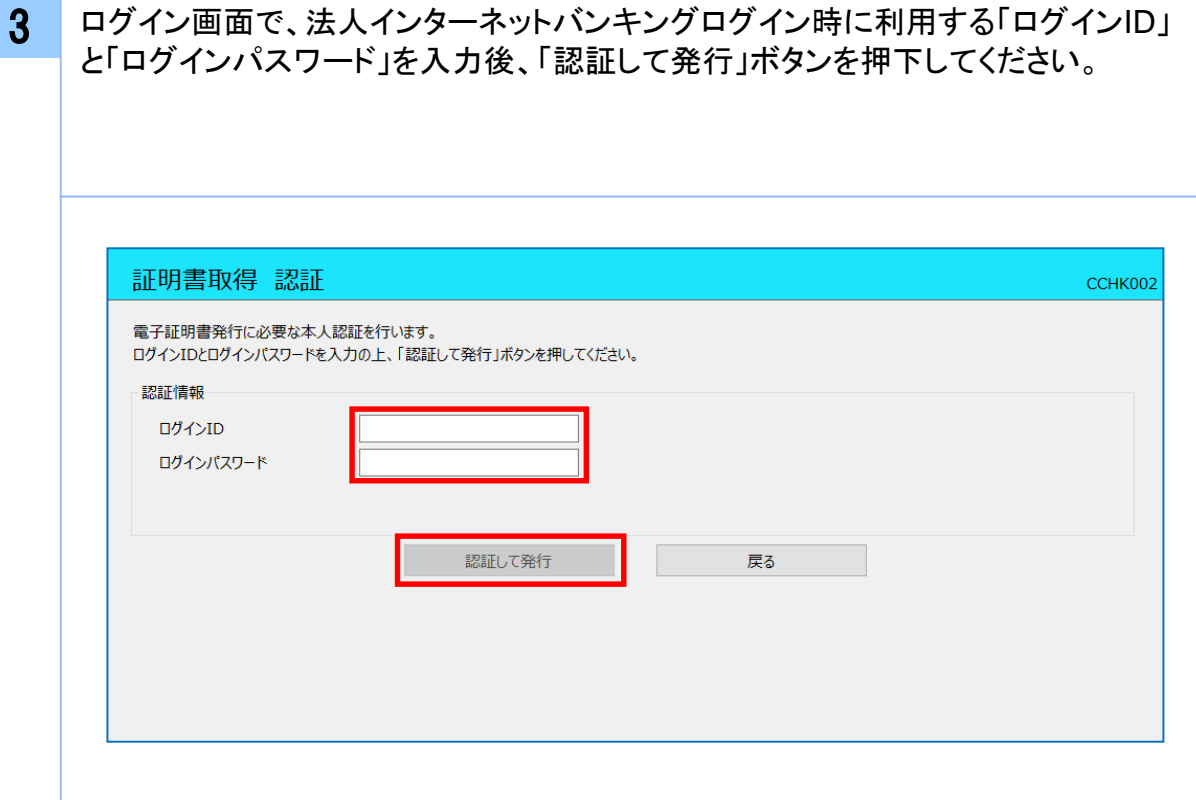

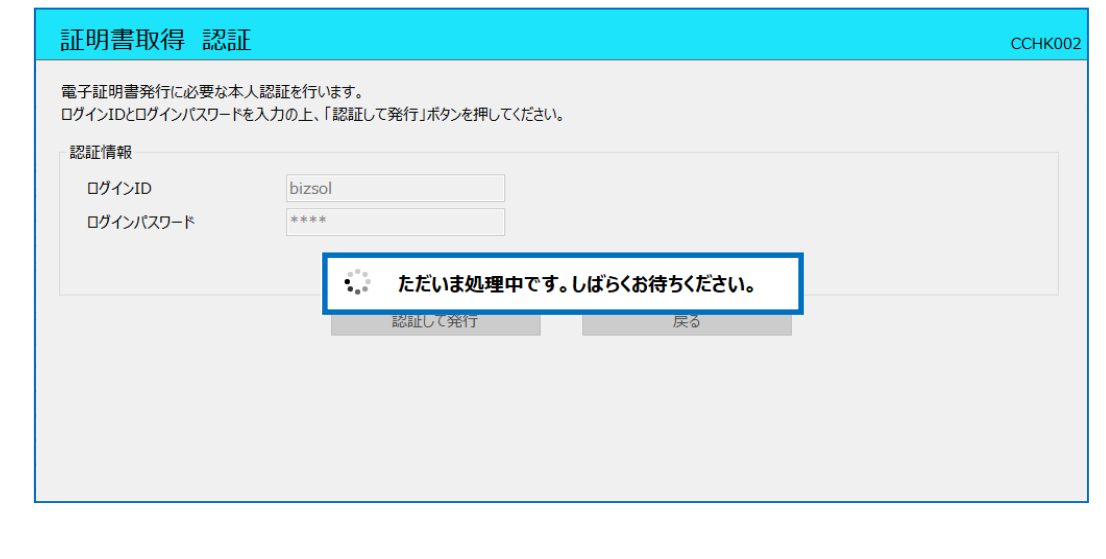

5 証明書取得完了後、証明書取得結果画面が表示されますので内容を確認後、「閉 じる」ボタンを押下してください。

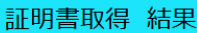

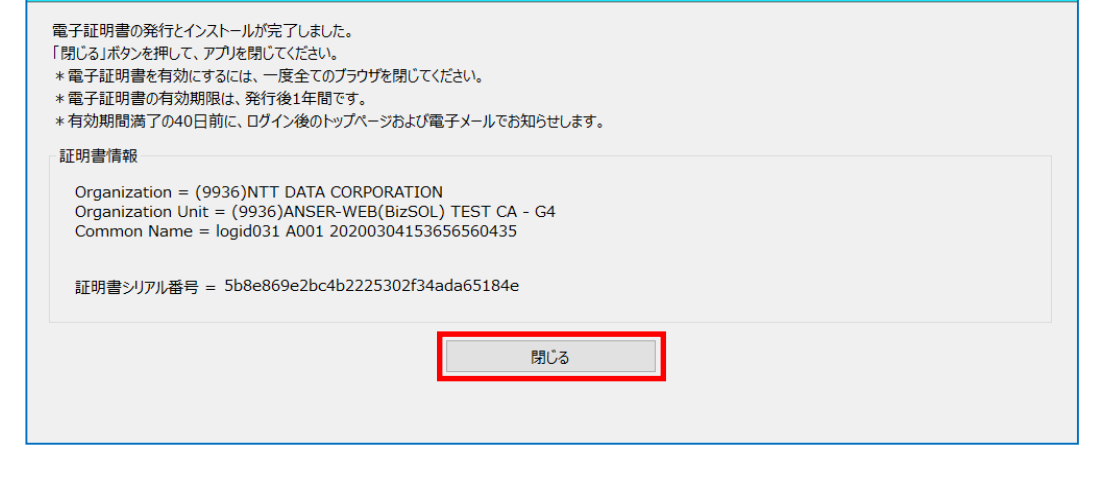

CCHK007

## 2. 2 証明書更新

#### 注意

- ・本項は、すでに発行済みの証明書を更新する手順となります。新規に証明書を発行 する場合は 「 2.1 証明書発行」の手順を実施してください。
- ・本項を実施する前に、インストールが完了していない場合は

「1.1 電子証明書発行アプリケーションのインストール」の手順を実施してください。 ・( 証明書発行アプリケーション)インストール後は、以下のいずれかの方法で

- アプリケーションを起動することができます。
	- 2.1.1 直接起動する場合
	- 2.1.2 トップページから起動する場合
	- 2.1.3 証明書取得認証画面から起動する場合
- 2.1.4 証明書更新選択画面から起動する場合

### 2.2.1 直接起動する場合

1 スタートメニューより①の「電子証明書発行アプリケーション」フォルダを開き、②「電 子証明書発行アプリケーション」を起動してください。

起動後は「 2.1.5 証明書更新」の手順を実施してください。

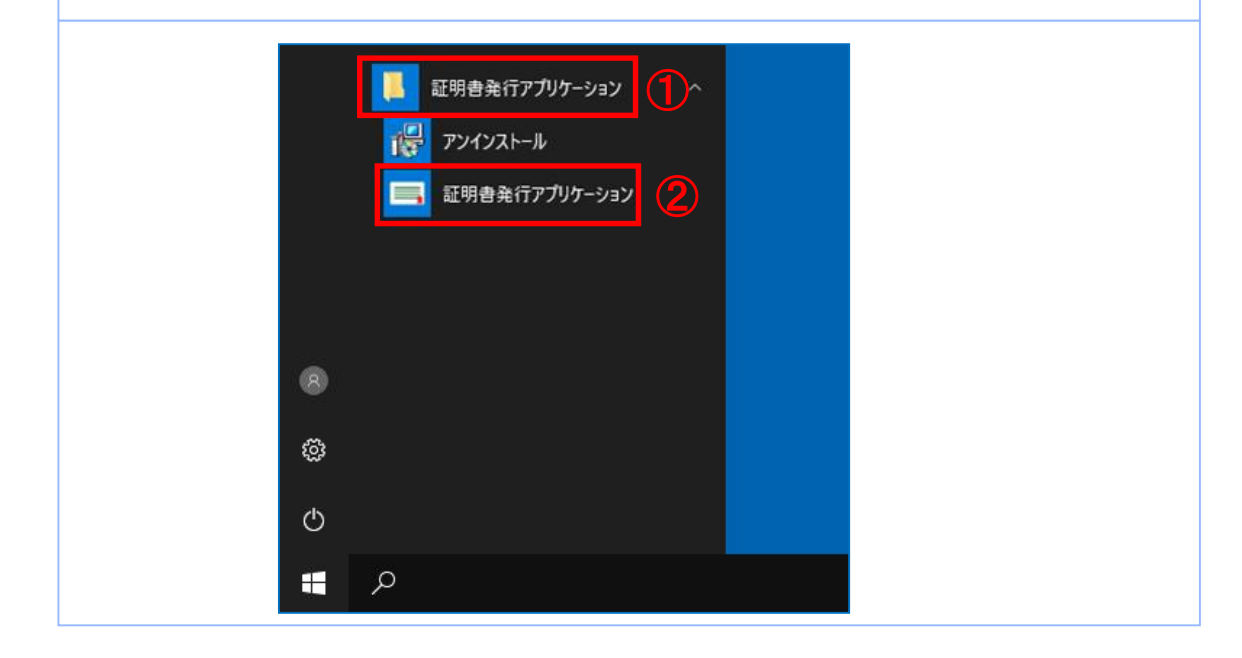

## 2.2.2 トップページから起動する場合

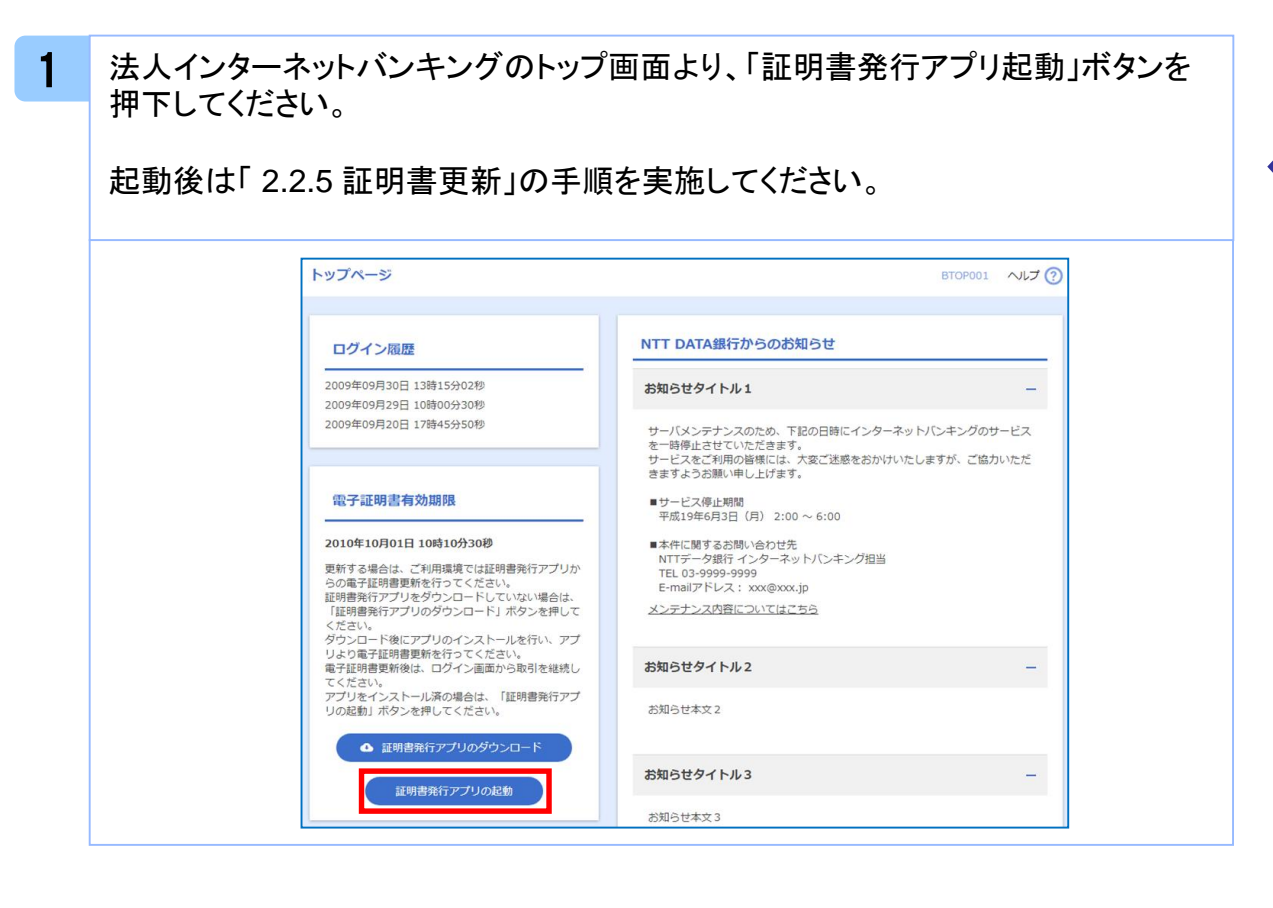

## 2.2.3 証明書取得認証画面から起動する場合

1 法人インターネットバンキングの証明書取得認証画面より、「証明書発行アプリ起 動」ボタンを押下してください。

起動後は「 2.2.5 証明書更新」の手順を実施してください。

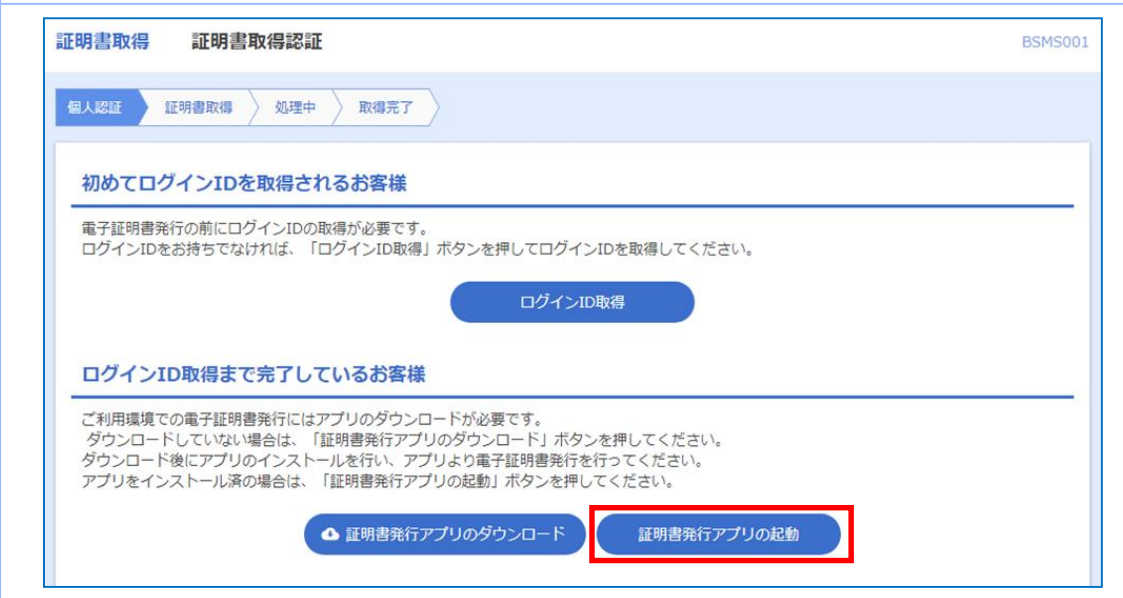

## 2.2.4 証明書更新選択画面から起動する場合

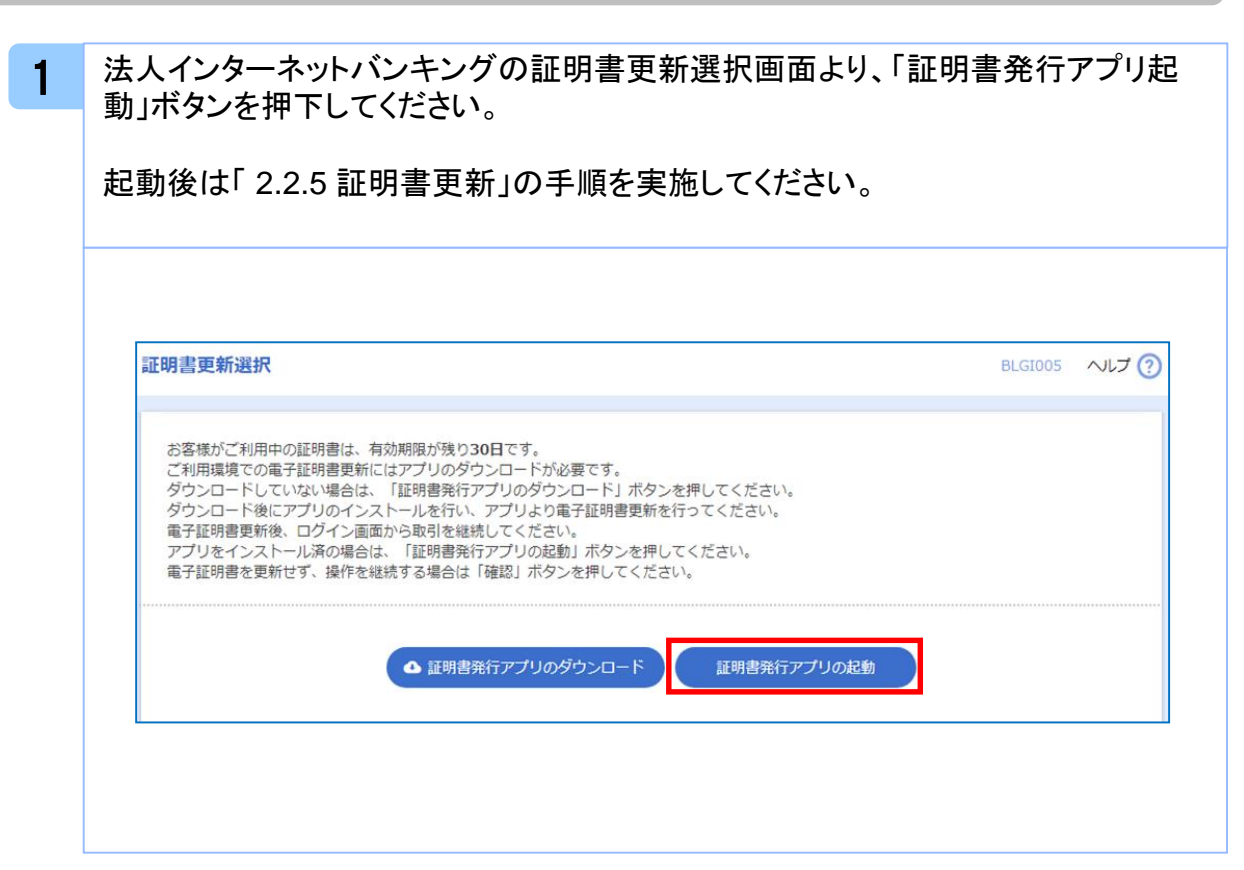

## 2.2.5 証明書更新

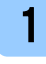

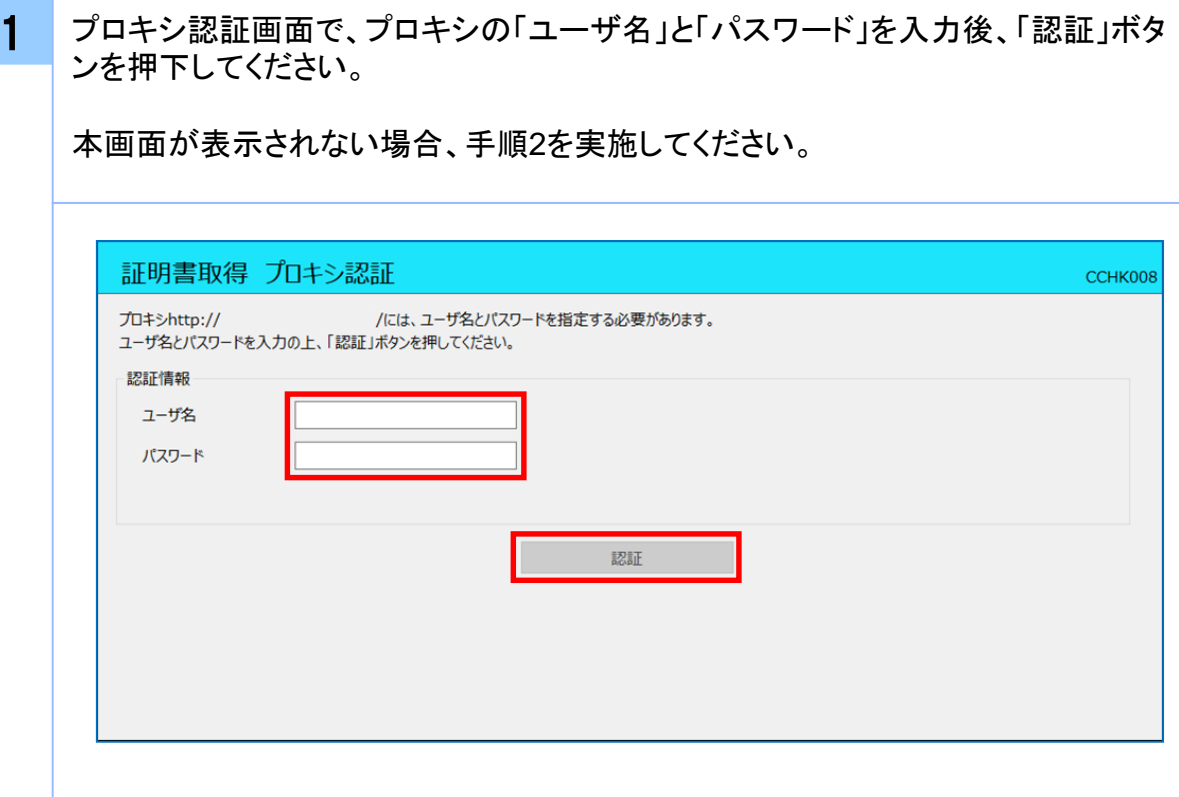

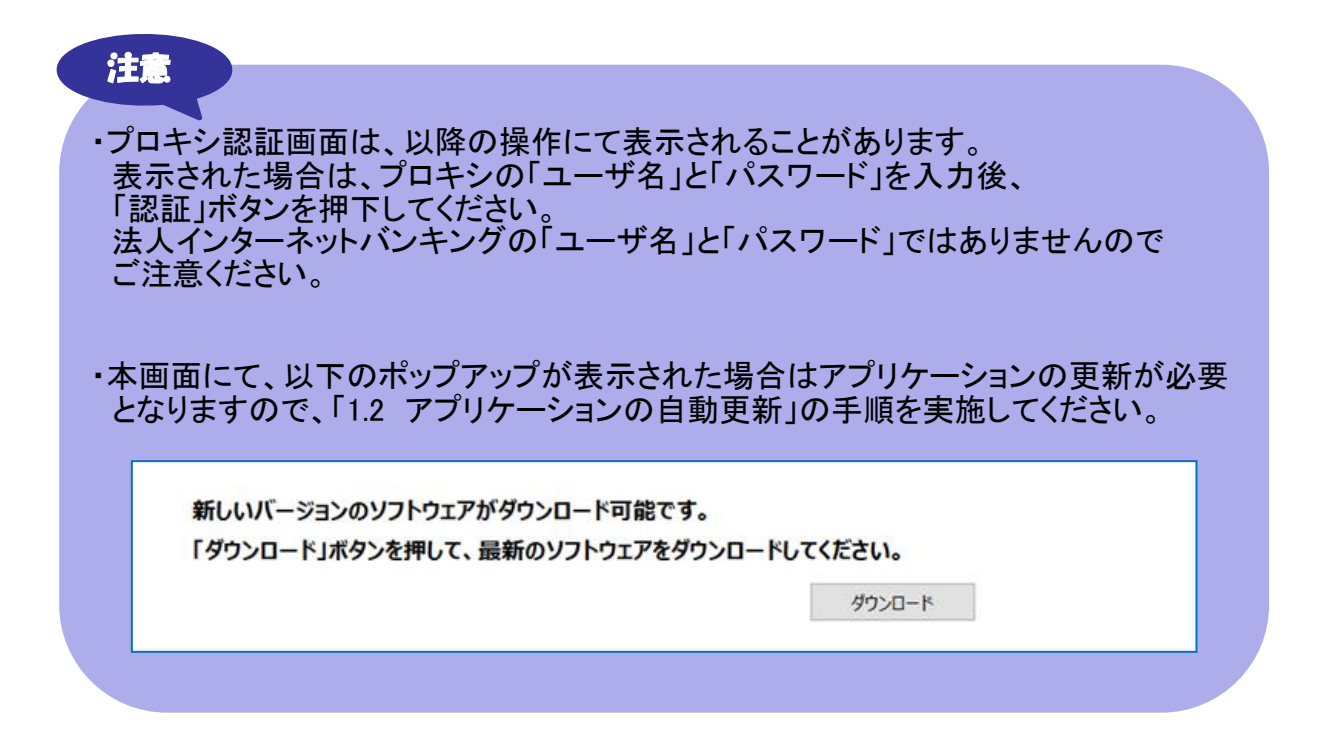

2 証明書取得画面の「証明書一覧」から更新したい証明書を選択し、「証明書更新」 ボタンを押下してください。

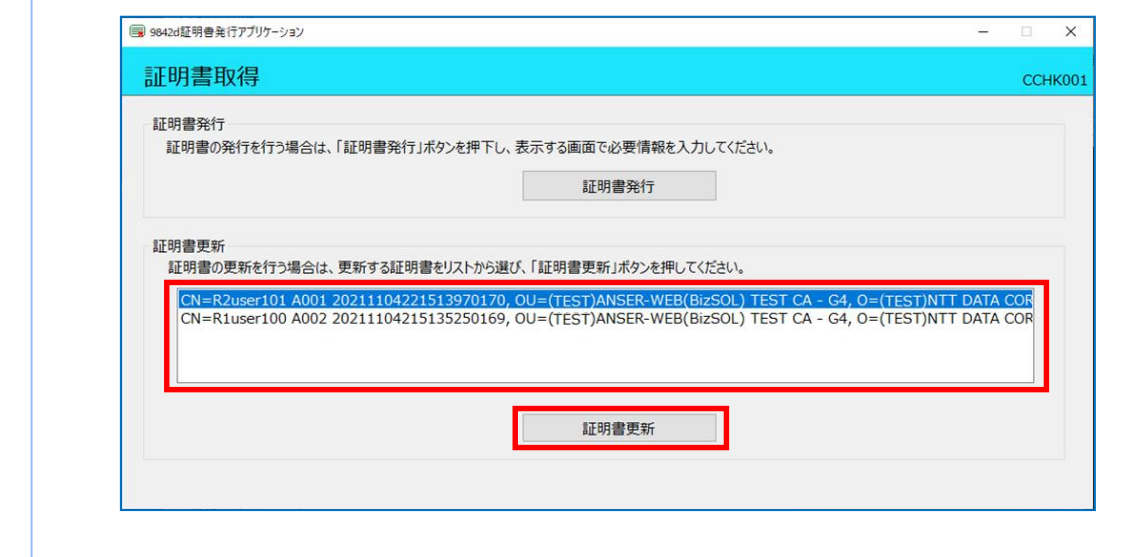

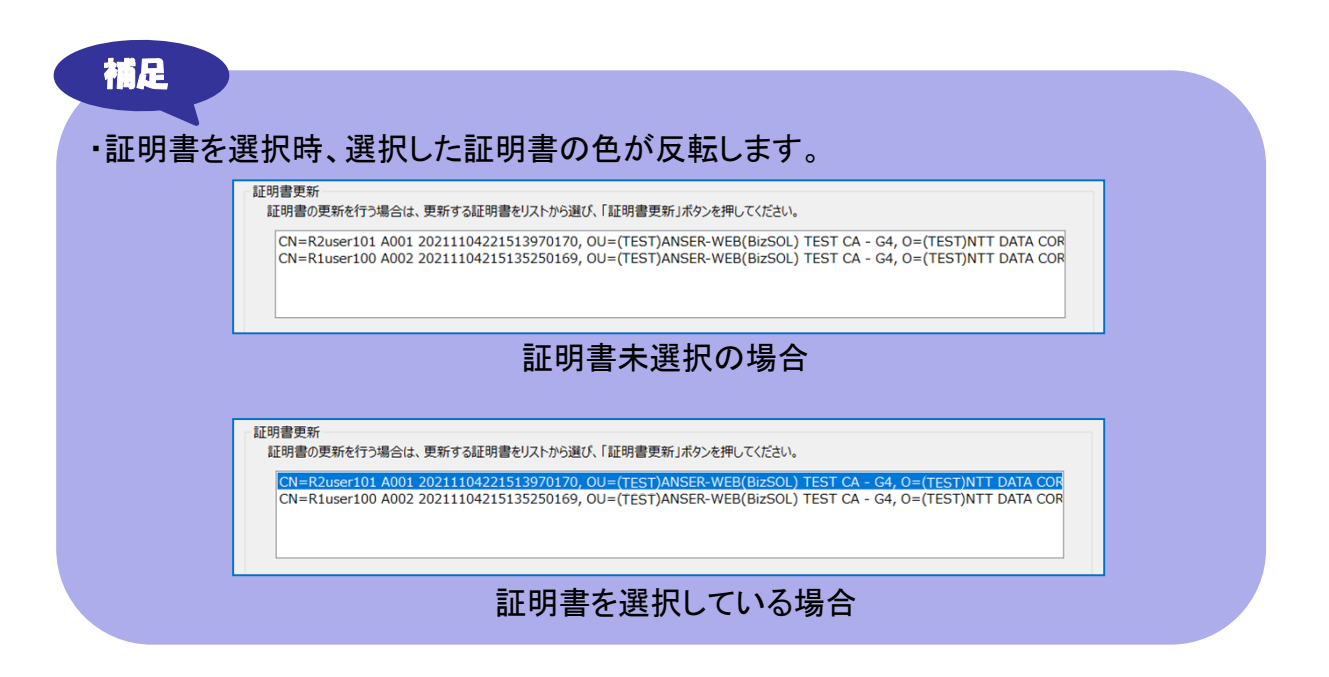

Copyright © 2021 IO SHINKUMI BANK 24

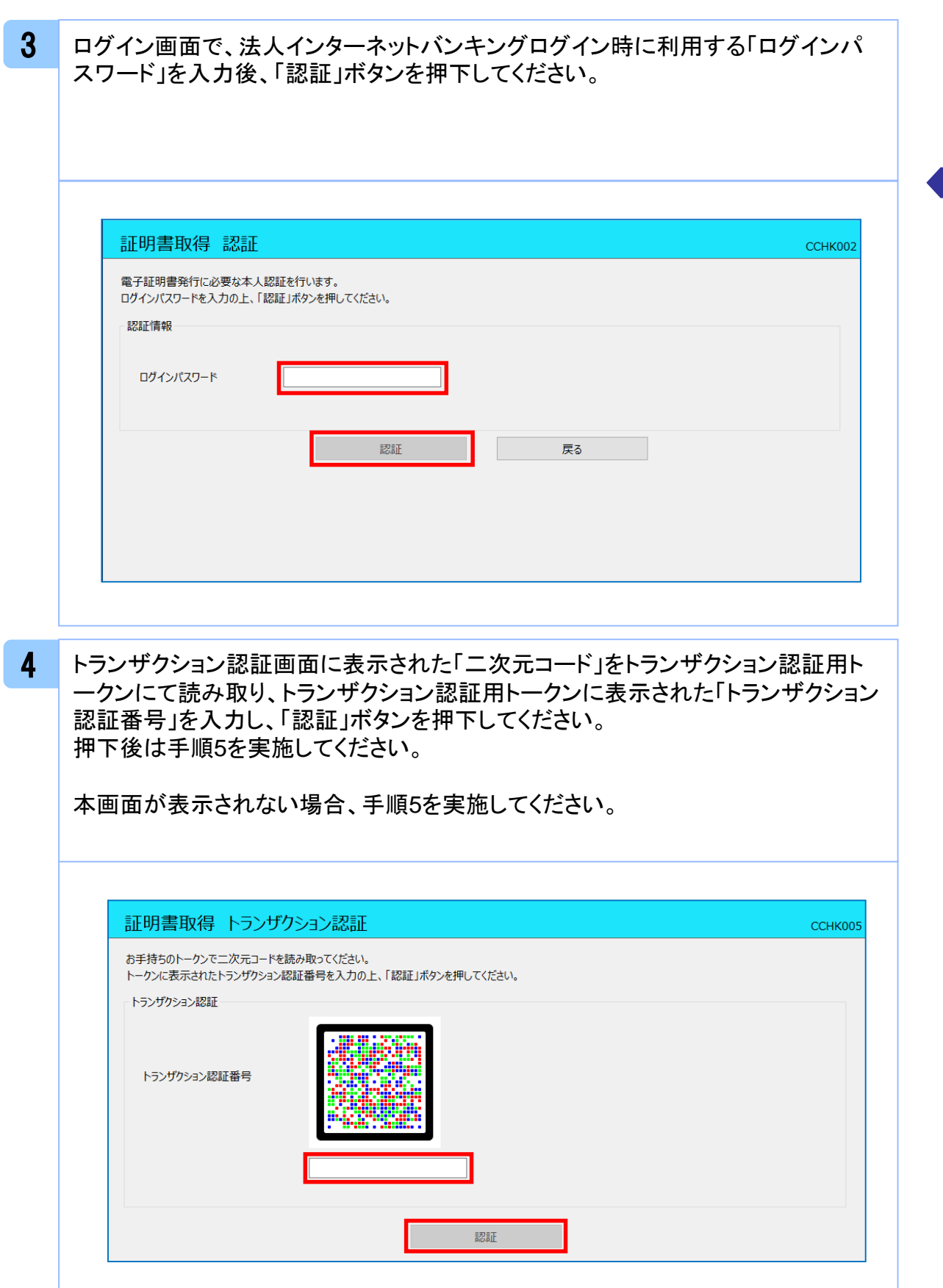

5 ワンタイムパスワード認証画面の「ワンタイムパスワード」を入力後、「認証」ボタン を押下してください。

押下後は手順7を実施してください。

本画面が表示されない場合、手順6を実施してください。

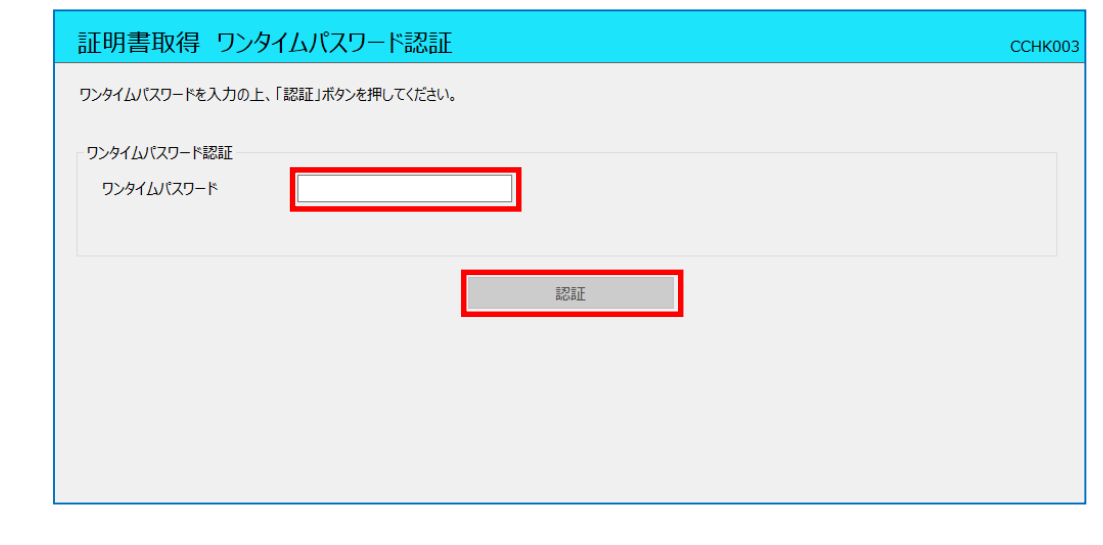

6

<sup>44</sup> ワンタイムパスワード認証(時刻同期)画面の「ワンタイムパスワード(現在)」と「ワ ンタイムパスワード(1分後)」を入力後、「認証」ボタンを押下してください。 押下後は手順7を実施してください。

本画面が表示されない場合、手順7を実施してください。

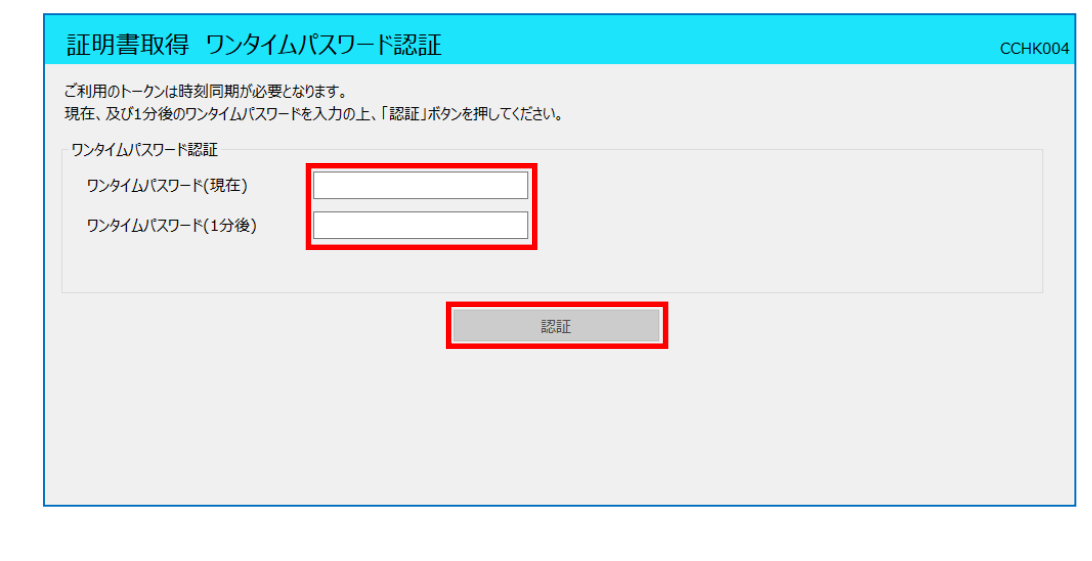

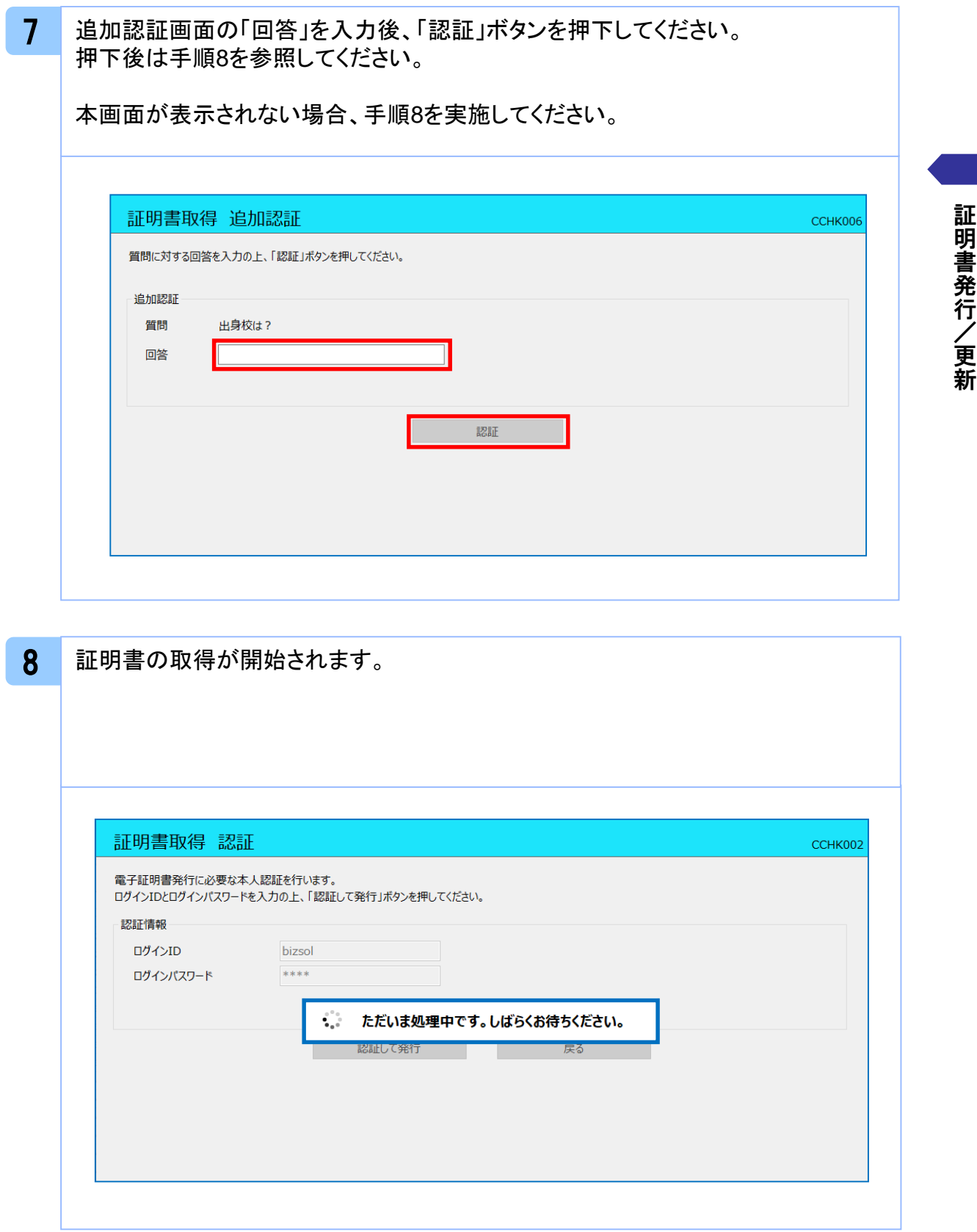

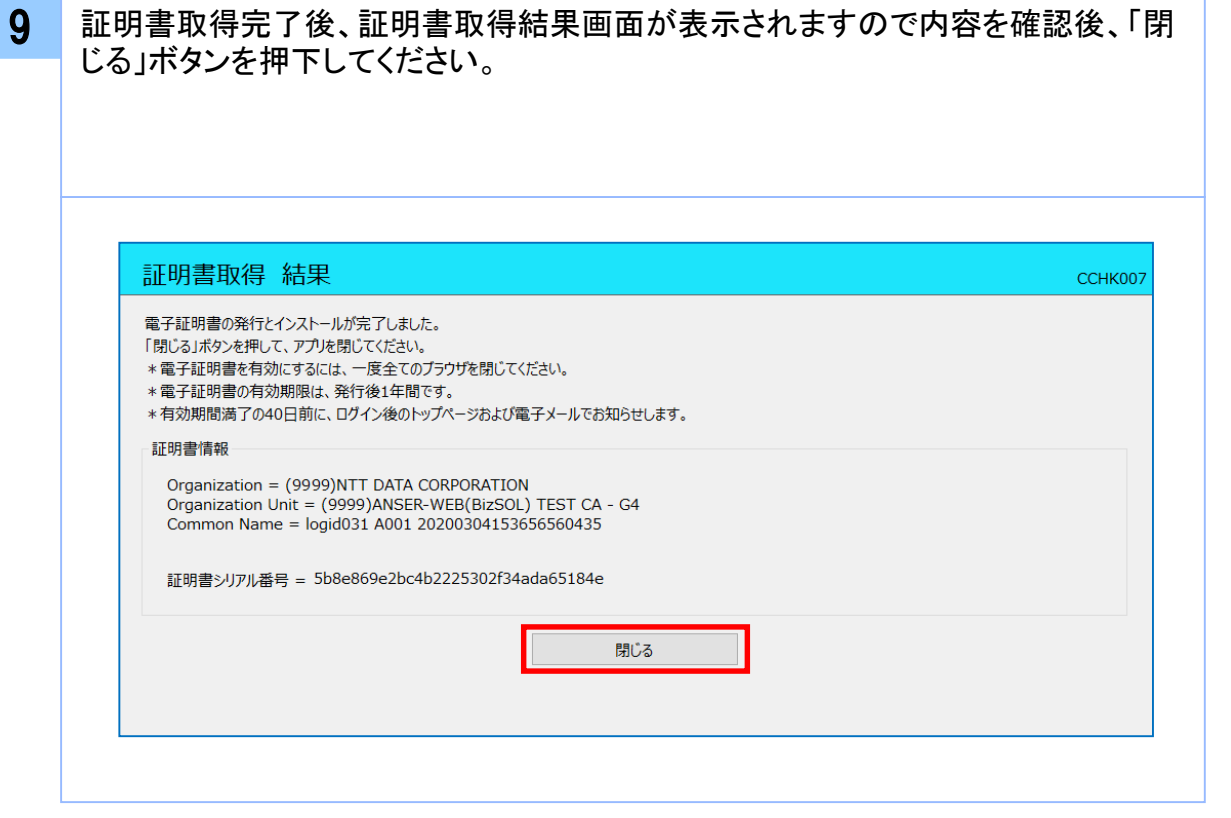

### 注意 ・アプリケーションから証明書を取得後にそのままブラウザの操作を再開すると、 アプリケーションがログインを行っているためにブラウザ側はエラーになります。 エラーが発生した場合はブラウザ画面とアプリケーションを一度閉じて、 再度ログイン画面よりログインしてください。

# **.**困ったときは

## 3.1 よくある質問

# 3.1.1 証明書について

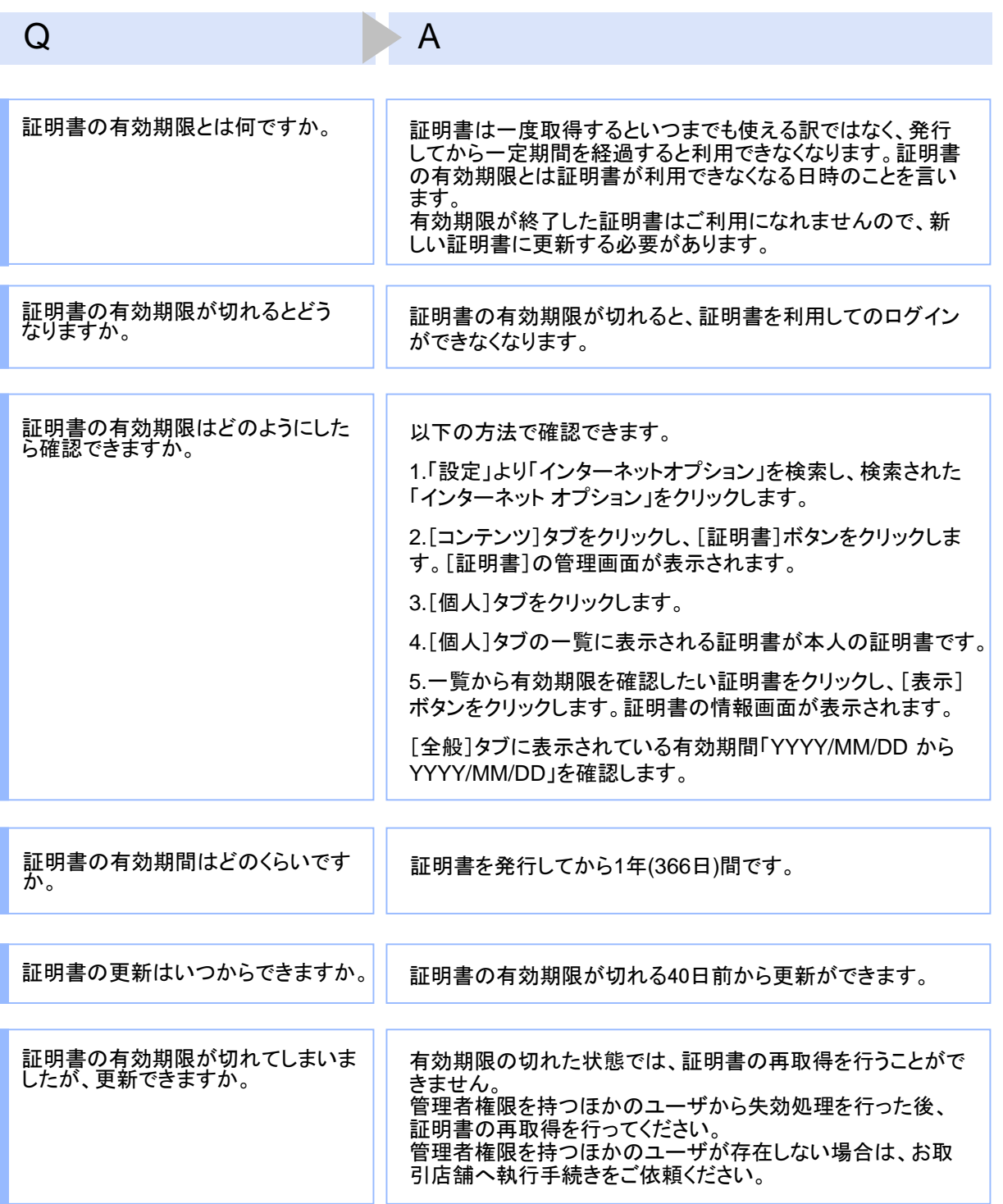

困

30

### Q A

有効期限が終了した証明書は自動 的に削除されるのでしょうか。

ブラウザにインポートされた証明書は自動的には削除されま せん。有効期間内、期限切れに関わらず、証明書の有効期 限の確認手順で表示できる証明書の一覧に表示されていま す(前ページのQ : 証明書の有効期限はどのようにしたら確認 できますか。を参照)。一覧の表示では、特に有効期間内の証 明書と異なる点はありません(詳細表示ボタンを押すと、有効 期限切れの表示がされています)。 また、有効期限切れの証明書は、証明書取得画面の「証明

書一覧」に表示されません。

## 3.1.2 証明書の発行・更新時

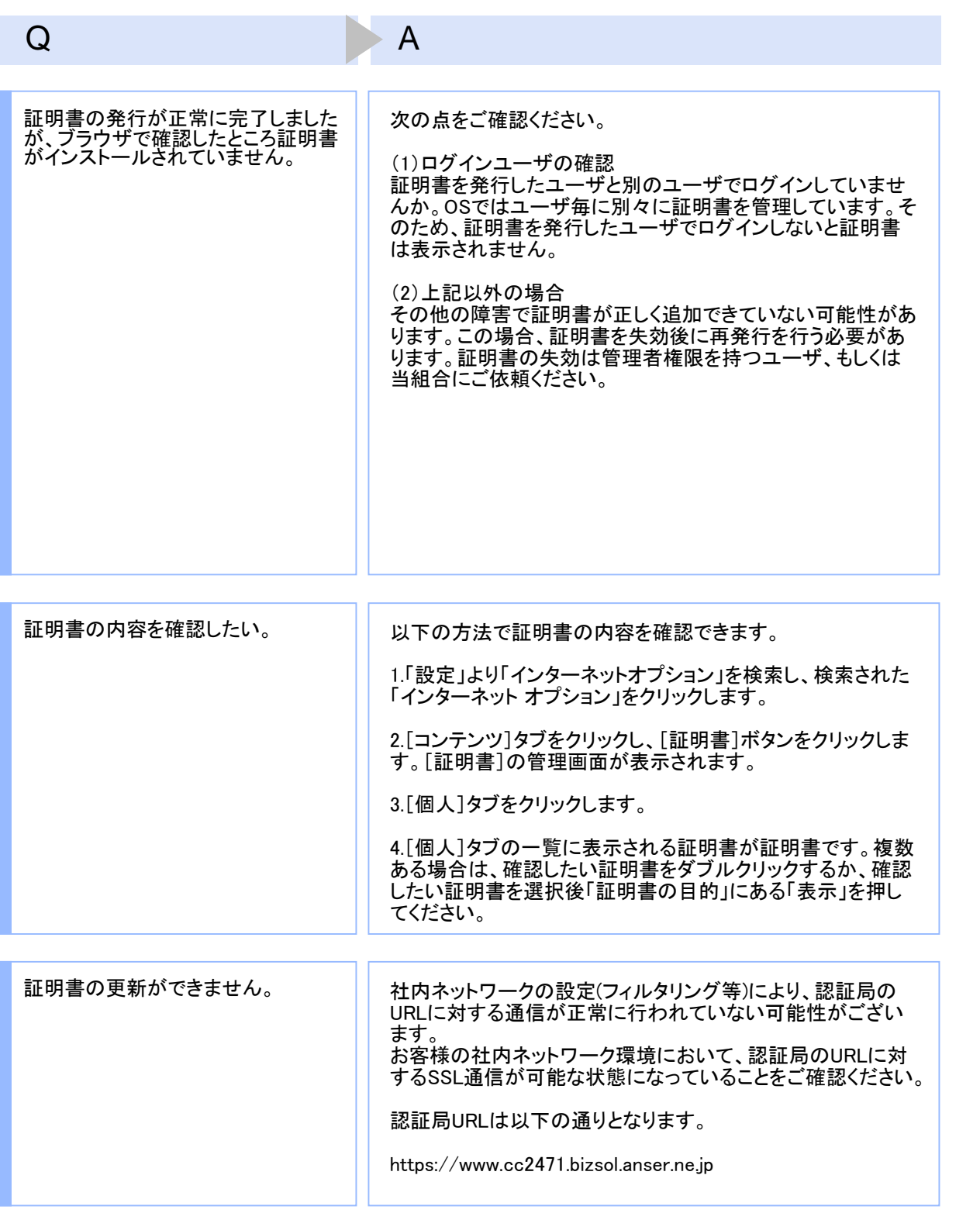

困 っ た と き は

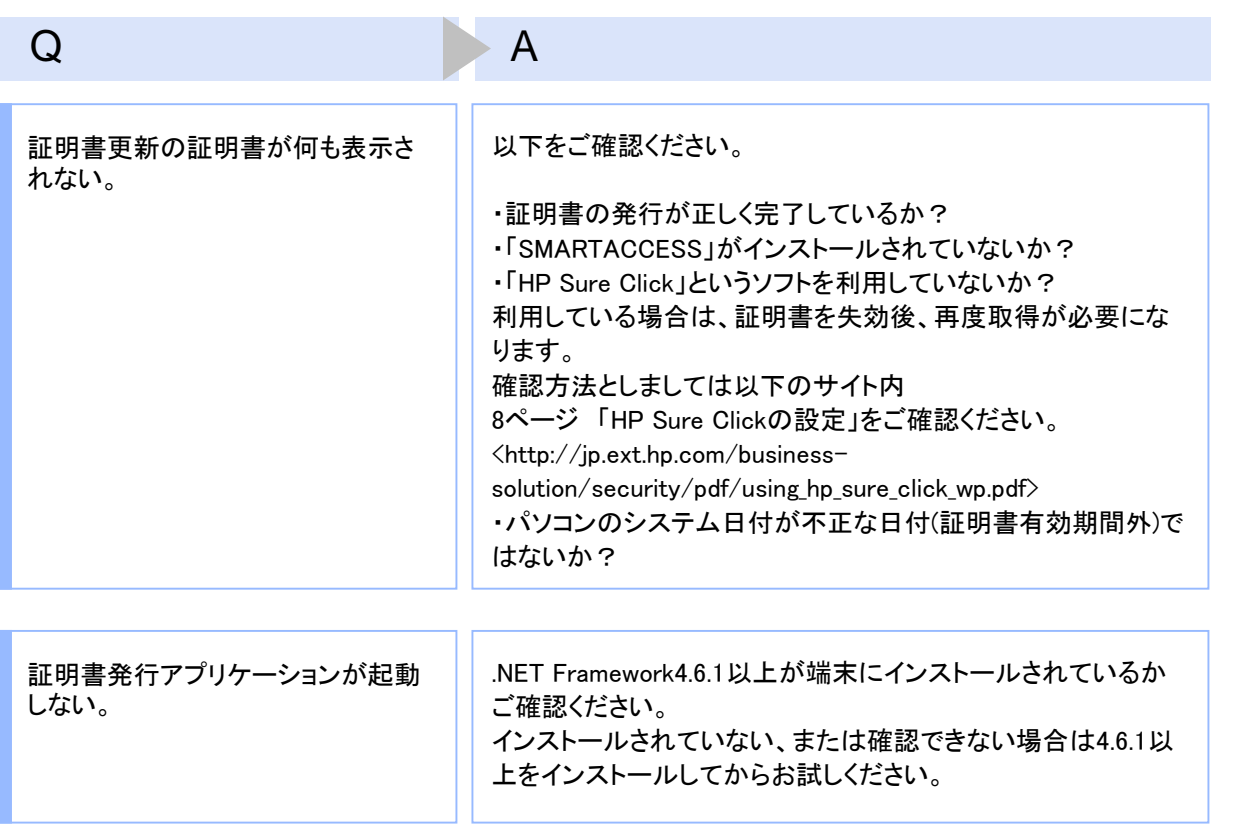

# 3.1.3 証明書のインポート/エクスポート

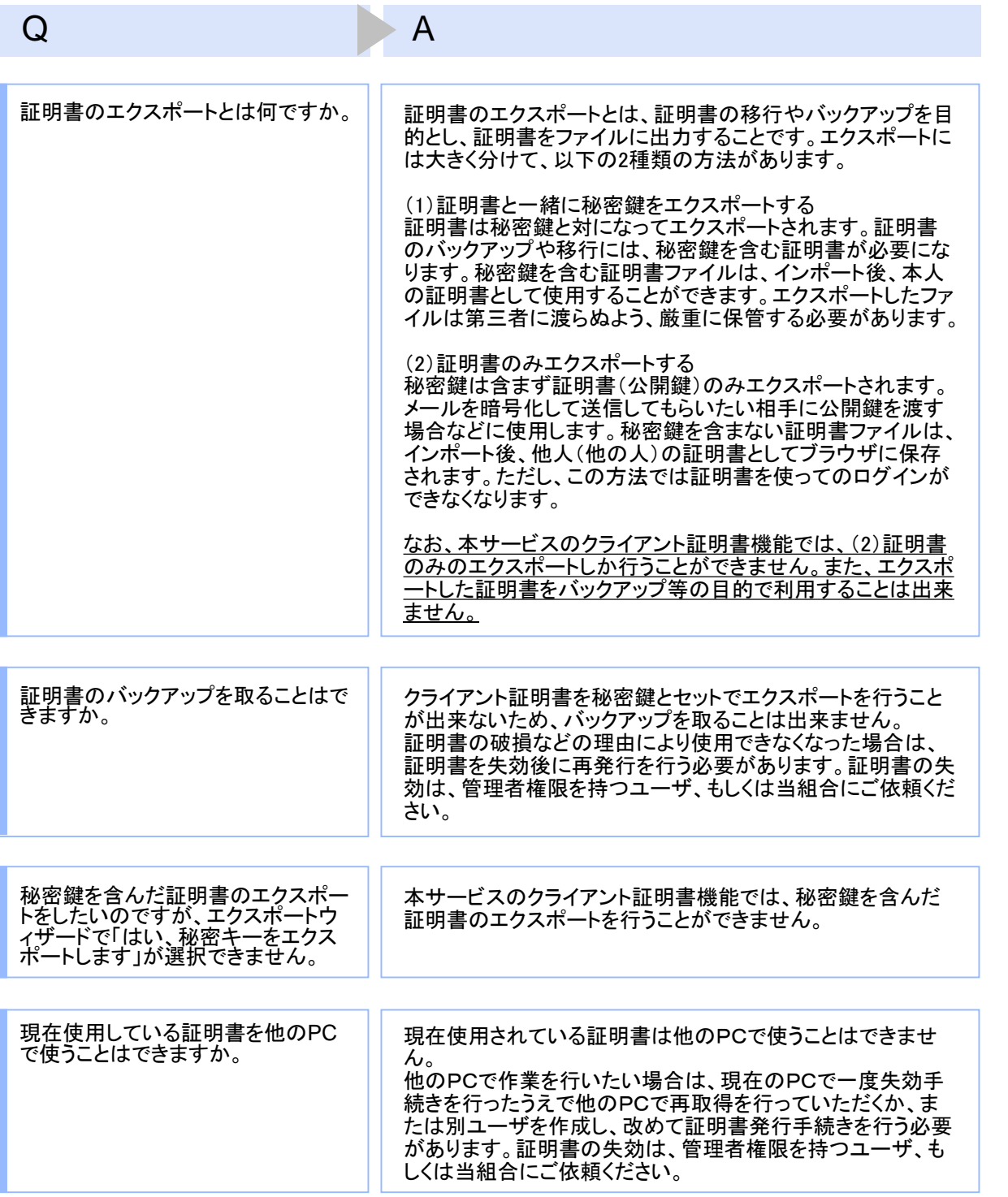

# 3.1.4 その他

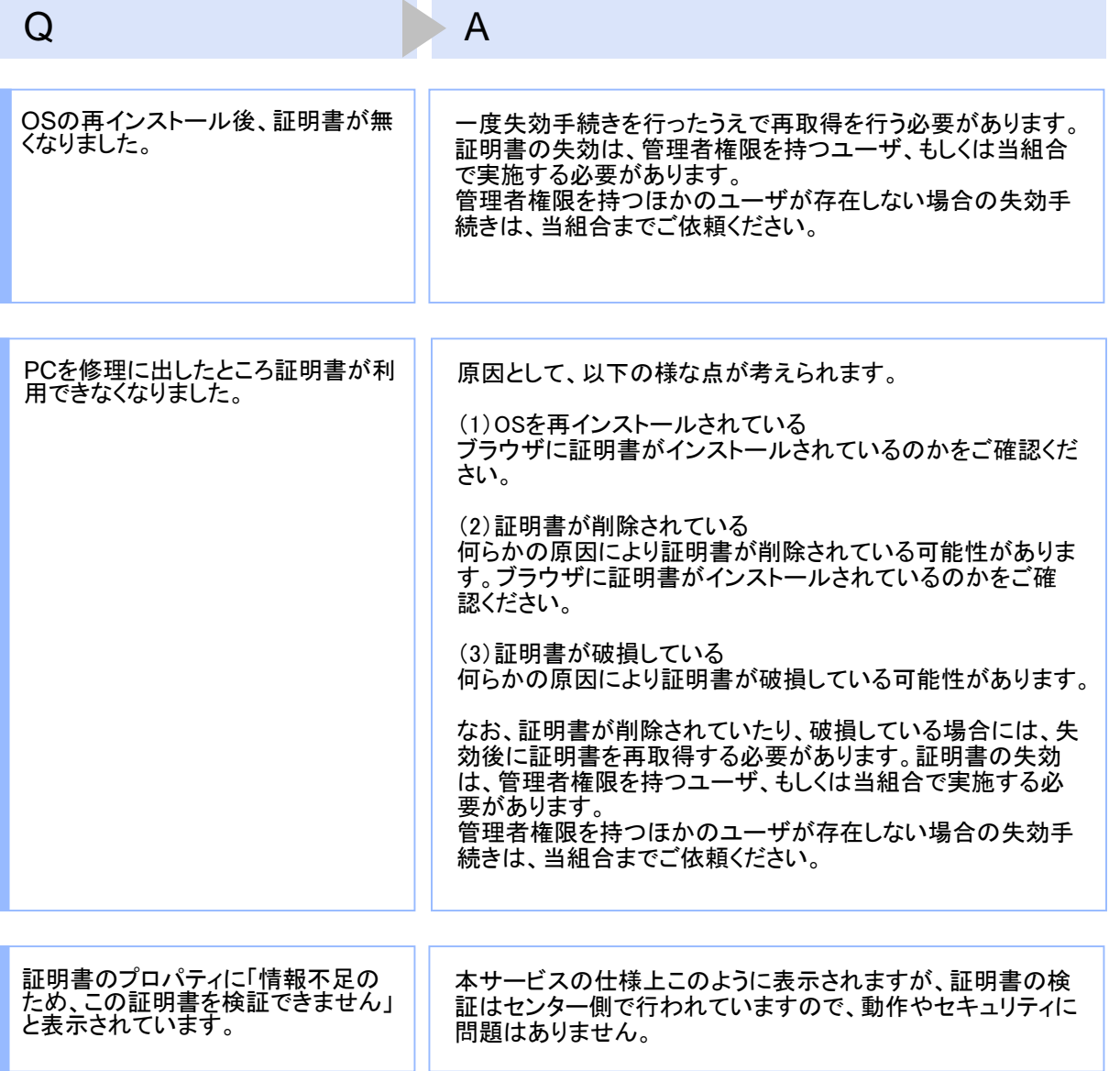

## 3.2 エラーメッセージ一覧

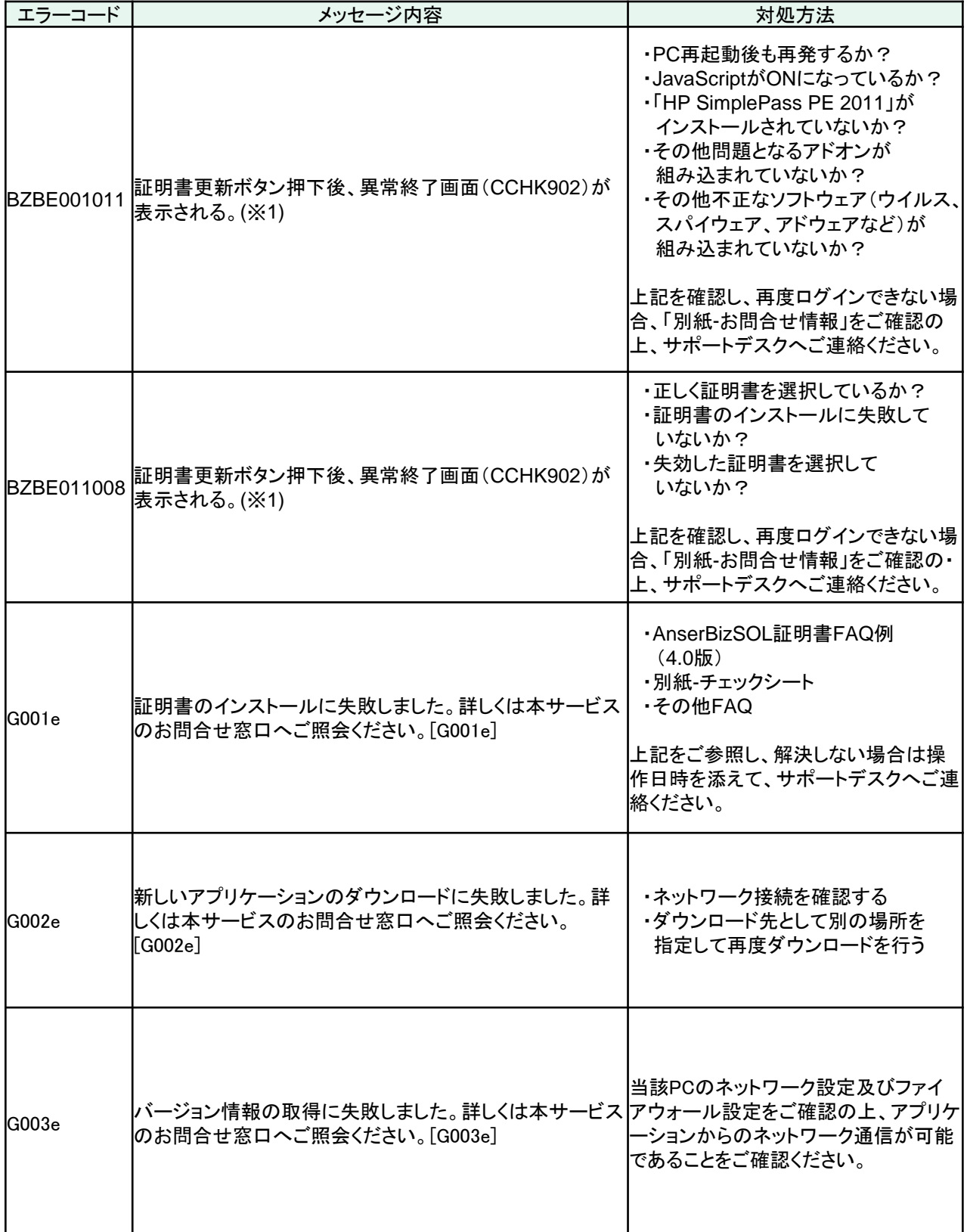

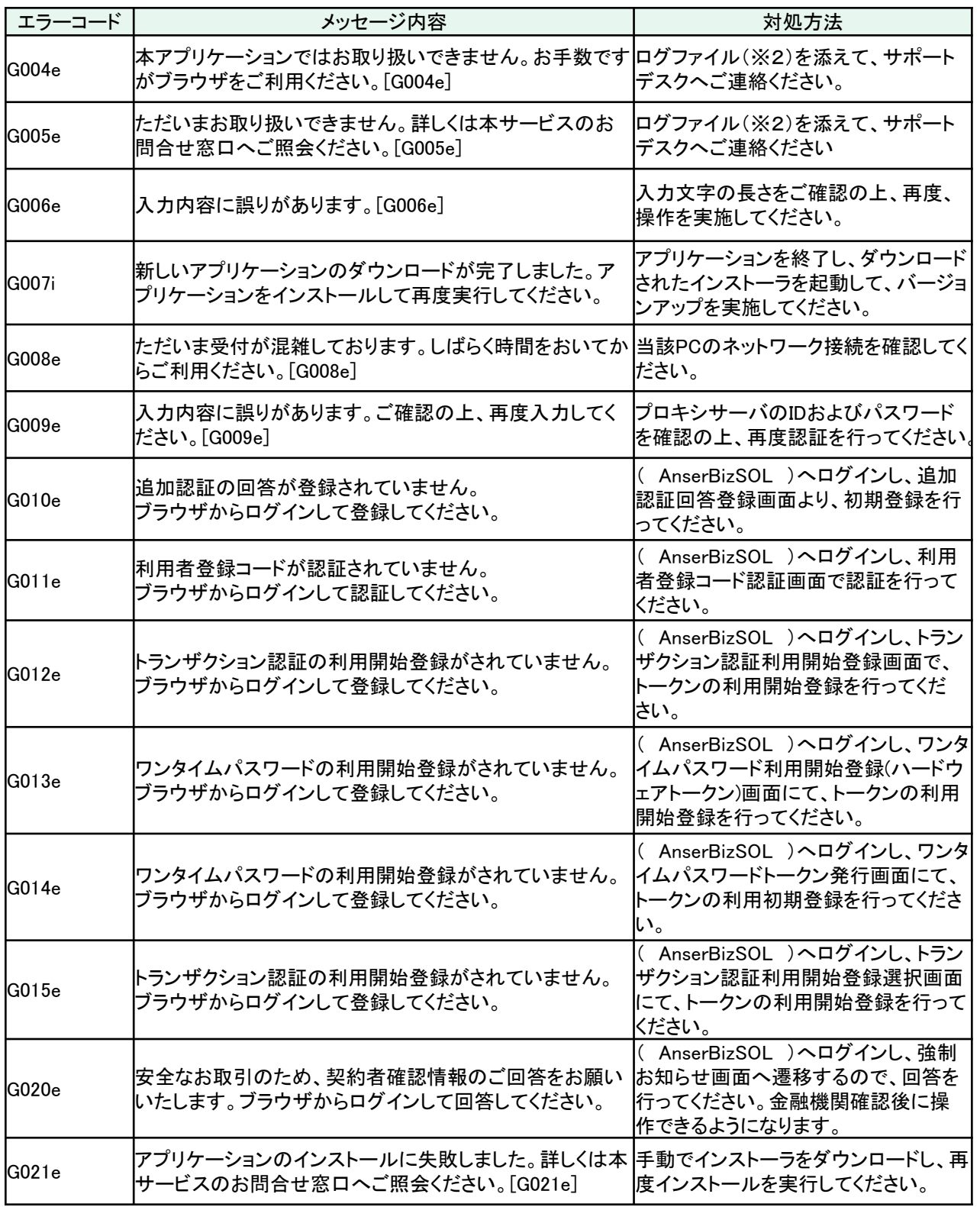

※1 エラーメッセージは表示されない可能性があります。

※2 ログファイルの格納場所は下記となります。

64bitOSの場合

32bitOSの場合

C:¥Program Files (x86)¥【金融機関コード】¥ApplicationLog.log

C:¥Program Files¥【金融機関コード】¥ApplicationLog.log